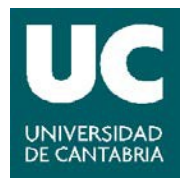

## **Vicerrectorado de Investigación y Política Científica**

Estudios de Doctorado

Real Decreto 99/2011

# Documento de Actividades del Doctorando (DAD) Plan de Investigación (PI)

## Guía de gestión en el Campus Virtual

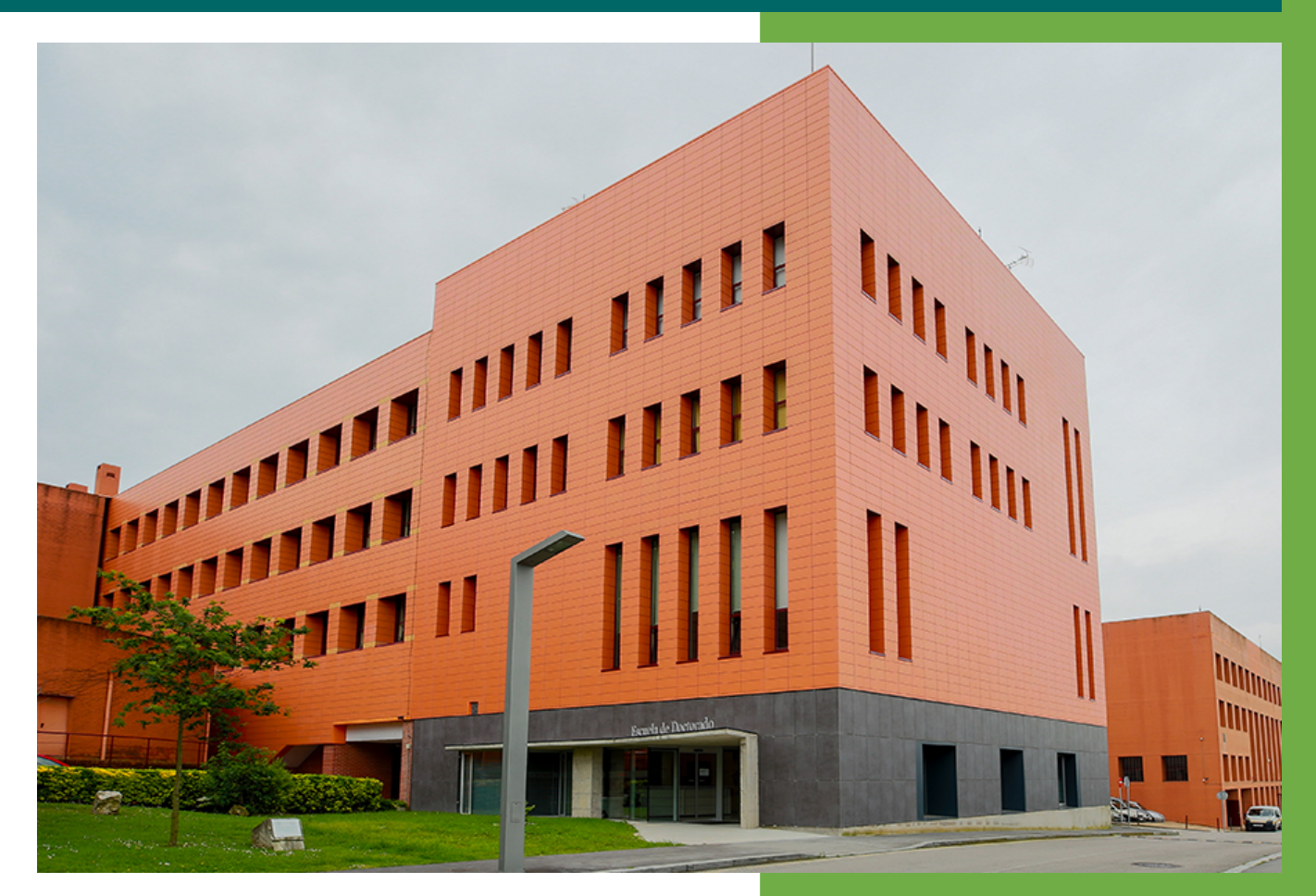

Vicerrectorado de Investigación y Política Científica Escuela de Doctorado Servicio de Gestión Académica

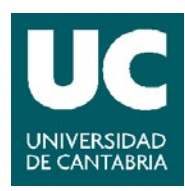

## **ÍNDICE**

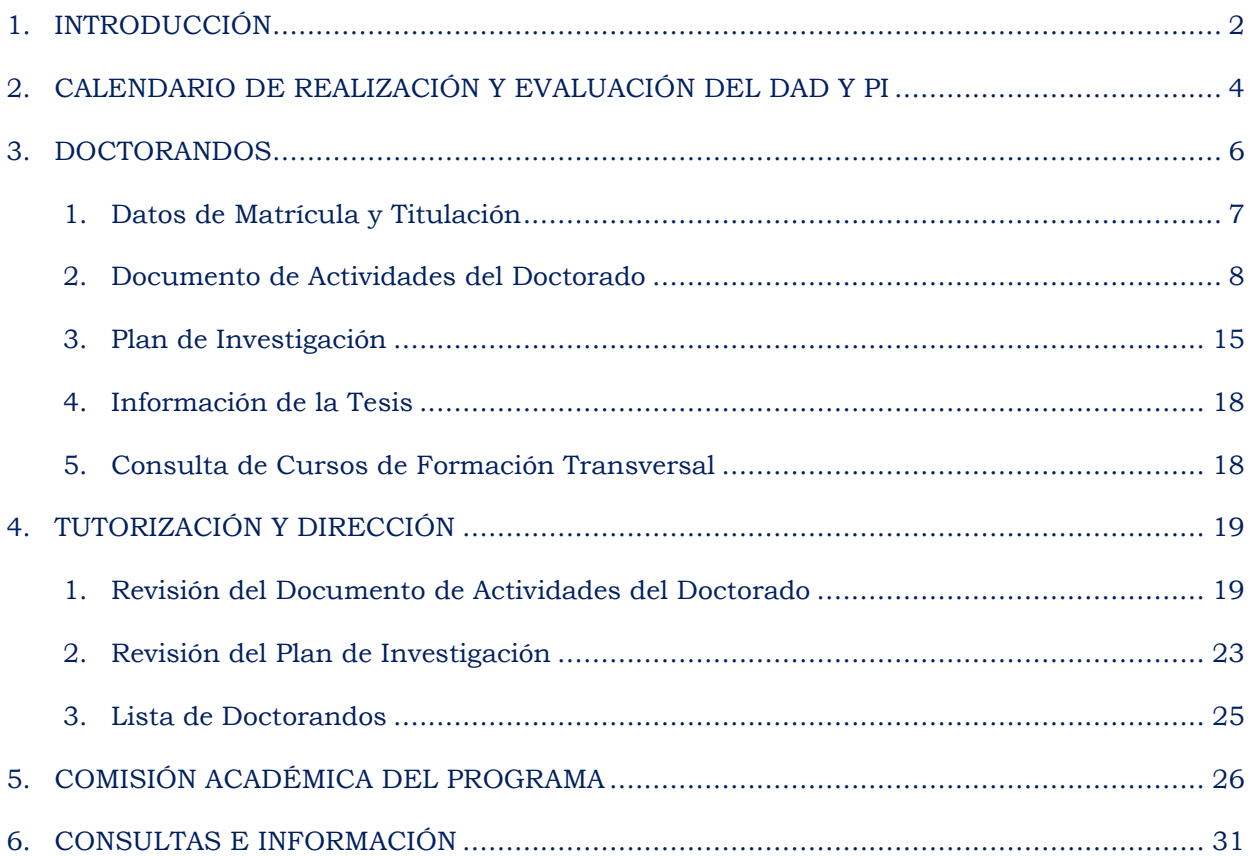

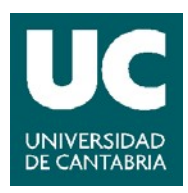

## **1. INTRODUCCIÓN**

La Normativa de Gestión Académica de los Estudios de Doctorado establece, en relación a la supervisión y seguimiento del Doctorando, que anualmente la Comisión Académica del Programa de Doctorado evaluará el progreso del Plan de investigación y el Documento de actividades (DAD) junto con los informes que a tal efecto deberán emitir el Tutor y el Director. La evaluación positiva de ambos será requisito indispensable para continuar en el Programa de Doctorado. En caso de evaluación negativa, que será debidamente motivada, la Comisión Académica del Programa de Doctorado deberá solicitar que el Doctorando presente un nuevo DAD y/o progreso del Plan de investigación en el plazo de seis meses. En el supuesto de producirse una nueva evaluación negativa, el Doctorando causará baja definitiva en el Programa de Doctorado.

Este documento se ha elaborado como una guía práctica para la realización, en el Campus Virtual de la UC, de las gestiones relativas al Documento de Actividades del Doctorado y al Plan de Investigación que realiza al alumnado matriculado en los Programas de Doctorado regulados por el Real Decreto 99/2011, así como las actividades que realiza el profesorado responsable de la tutorización y dirección y las personas que forman parte de las Comisiones Académicas de los Programas de Doctorado.

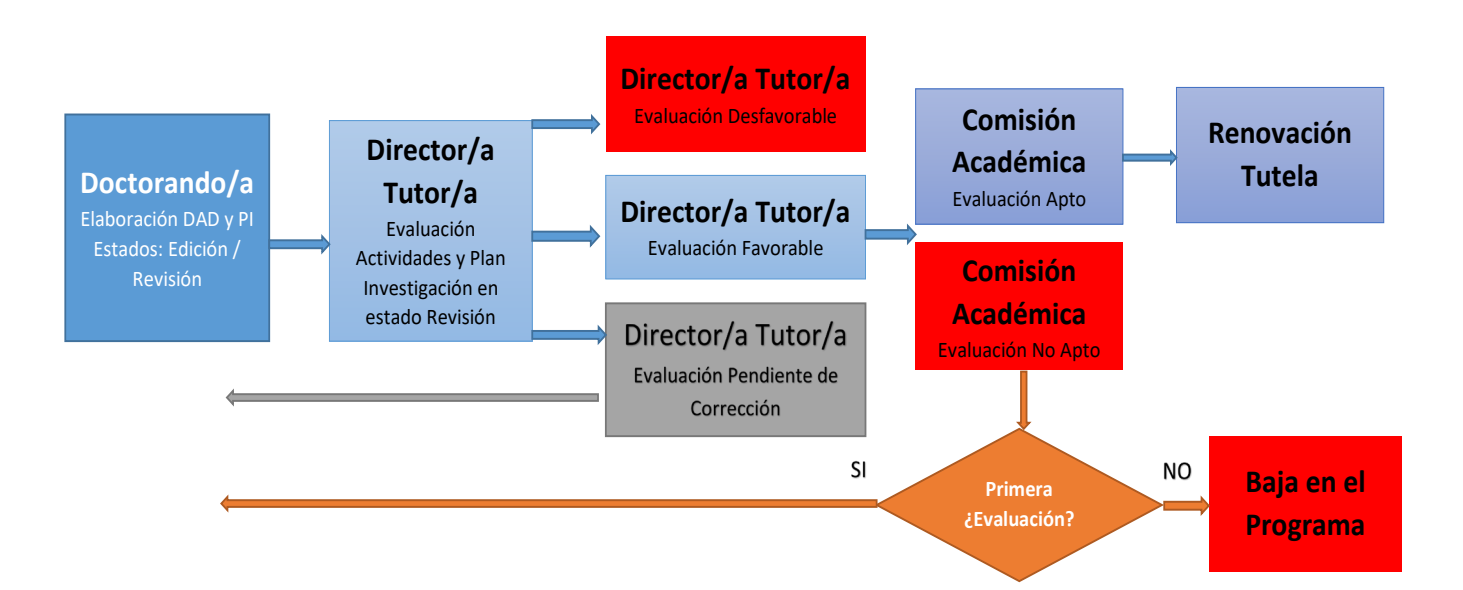

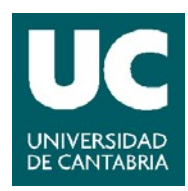

Esta guía se divide en tres grandes apartados:

#### **1. Doctorandos**

Este apartado está dirigido a las personas que están cursando los Programas de Doctorado. En él se indican las actividades que pueden realizar en el Campus Virtual de la UC, ampliando las opciones que tenían disponibles hasta ahora, así podrán consultar datos de matrícula y titulación, gestionar íntegramente el documento de actividades del doctorando y el plan de investigación, consultar datos sobre la tesis y los cursos de formación transversal y obtener esta guía de gestión del DAD y del Plan de Investigación.

### **2. Tutorización y Dirección**

Este segundo apartado está dirigido al profesorado responsable de la tutorización y dirección de los doctorandos. Al igual que en el apartado anterior, este profesorado podrá, en el Campus Virtual de la UC, evaluar las actividades incluidas en el Documento de Actividades del Doctorando y el Plan de Investigación, así como realizar los informes para la evaluación anual de la Comisión Académica del Programa de Doctorado

#### **3. Comisión Académica del Programa**

El tercer apartado está destinado a las personas que integran las Comisiones Académicas de los Programas de Doctorado.

En el caso del profesorado responsable de la coordinación de los Programas de Doctorado, podrán en el Campus Virtual, consultar toda la información sobre el DAD y Plan de Investigación del alumnado del Programa, así como los informes de evaluación de los profesores encargados de la tutorización y dirección. Serán los encargados de incorporar a los expedientes los informes anuales de las Comisiones Académicas de los Programas.

El resto del profesorado de la Comisión podrán consultar toda la información, así como los informes de tutorización y dirección.

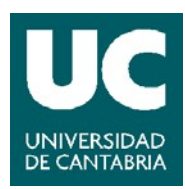

## **2. CALENDARIO DE REALIZACIÓN Y EVALUACIÓN DEL DAD Y PI**

El calendario de realización y evaluación de las actividades correspondientes al DAD y al PI varía en función de la fecha de matrícula de los Doctorandos de nuevo ingreso y de la fecha límite de su próxima evaluación de los Doctorandos a los que les corresponda su segunda o tercera evaluaciones:

### **CURSO 2020/21**

Para los Doctorandos **matriculados en el curso 2020/21** existen dos periodos de evaluación que vienen determinados en función de la fecha de matrícula de los Doctorandos de nuevo ingreso o de la fecha límite de evaluación para los Doctorandos a los que les corresponde su segunda o tercera evaluaciones:

## **DOCTORANDOS NUEVO INGRESO. PRIMERA EVALUACIÓN:**

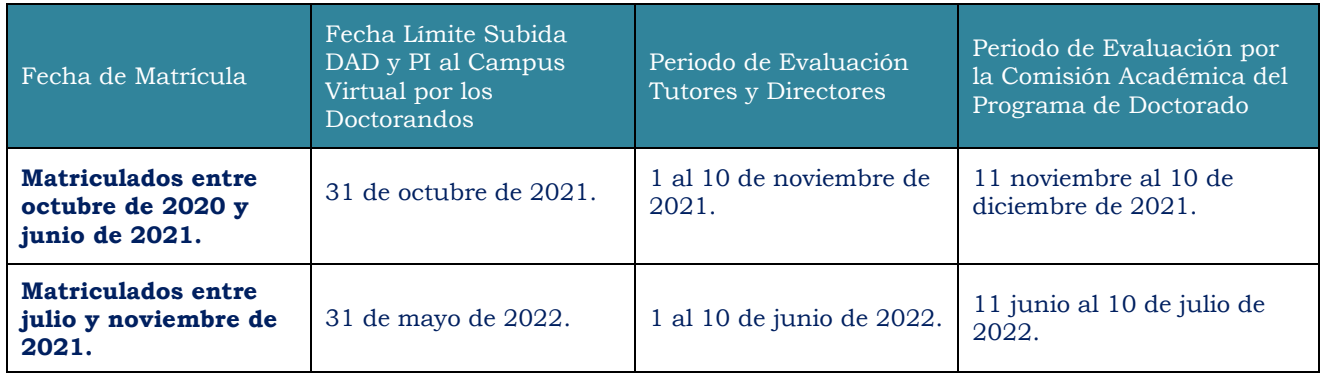

## **DOCTORANDOS QUE CONTINÚAN ESTUDIOS EN 2020/21. SEGUNDA Y TERCERA EVALUACIONES:**

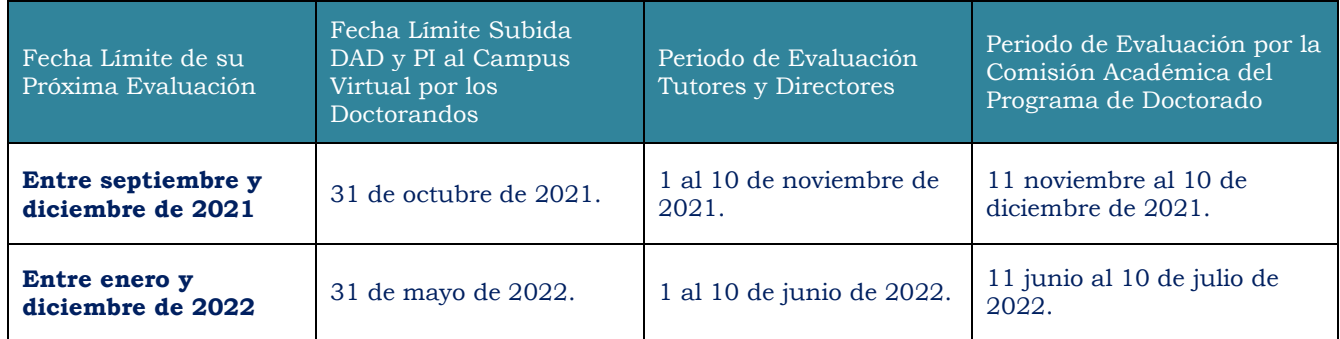

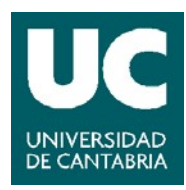

## **CURSOS 2021/22 Y SUCESIVOS**

**A partir del curso 2021/22** existirá un único periodo de evaluación anual, el año de aplicación de este periodo estará determinado en función de la fecha de matrícula de los **Doctorandos de nuevo ingreso:**

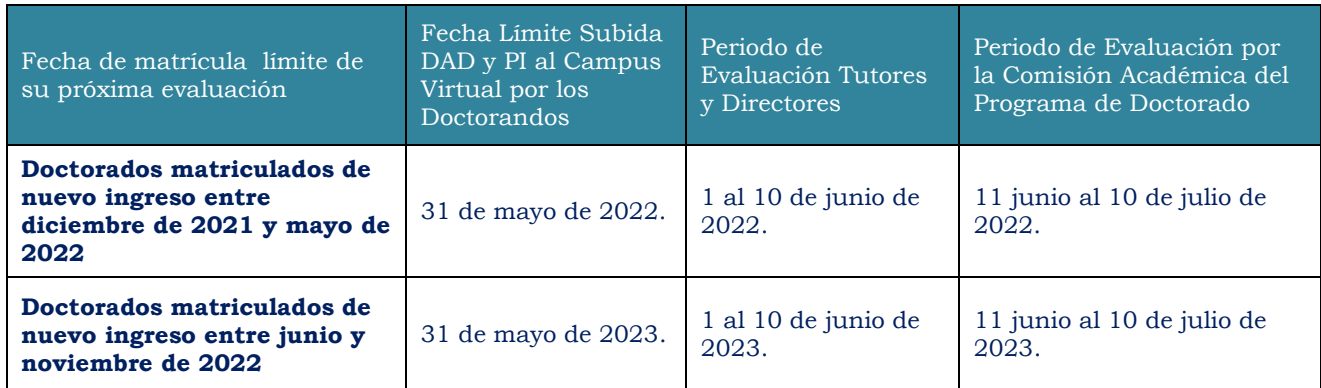

O de la fecha de la última evaluación que hayan tenido los **Doctorandos que continúen sus estudios**:

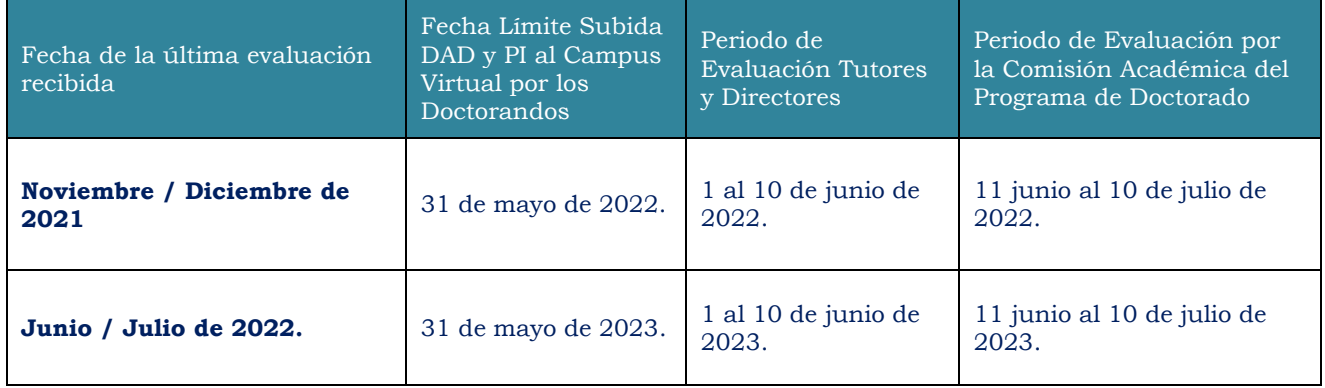

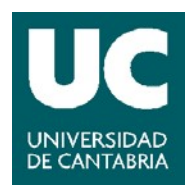

## **3. DOCTORANDOS**

El alumnado matriculado en los estudios de Doctorado podrá acceder a las siguientes opciones desde su Campus Virtual, identificándose mediante su usuario y clave de alumno/a.

## [http://campusvirtual.unican.es](http://campusvirtual.unican.es/)

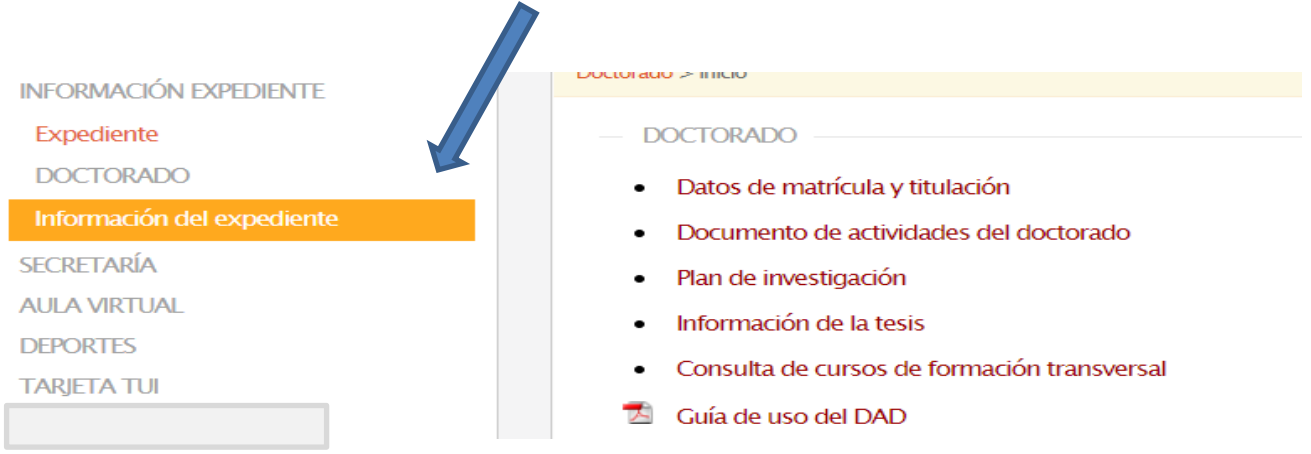

Accediendo a Información del expediente dispondrá de las siguientes opciones:

- Datos de matrícula y titulación
- Documento de actividades del doctorado
- Plan de investigación
- Información de la tesis
- Consulta de cursos de formación transversal
- Guía de gestión del DAD y del Plan de Investigación

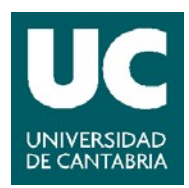

## **1. DATOS DE MATRÍCULA Y TITULACIÓN**

Se podrá consultar información sobre el expediente como el Programa de Doctorado, el profesorado encargado de la Tutorización y Dirección, las líneas de investigación, la fecha de alta en el Programa, el régimen de dedicación y la fecha límite para la presentación de la tesis.

Igualmente se podrá obtener una copia del Documento de Actividades y de los informes de evaluación de los profesores responsables de la tutorización/dirección y de la Comisión Académica del Programa.

En este apartado también está disponible el Plan de Investigación, así como de los informes de evaluación de los profesores responsables de la tutorización/dirección y de la Comisión Académica del Programa.

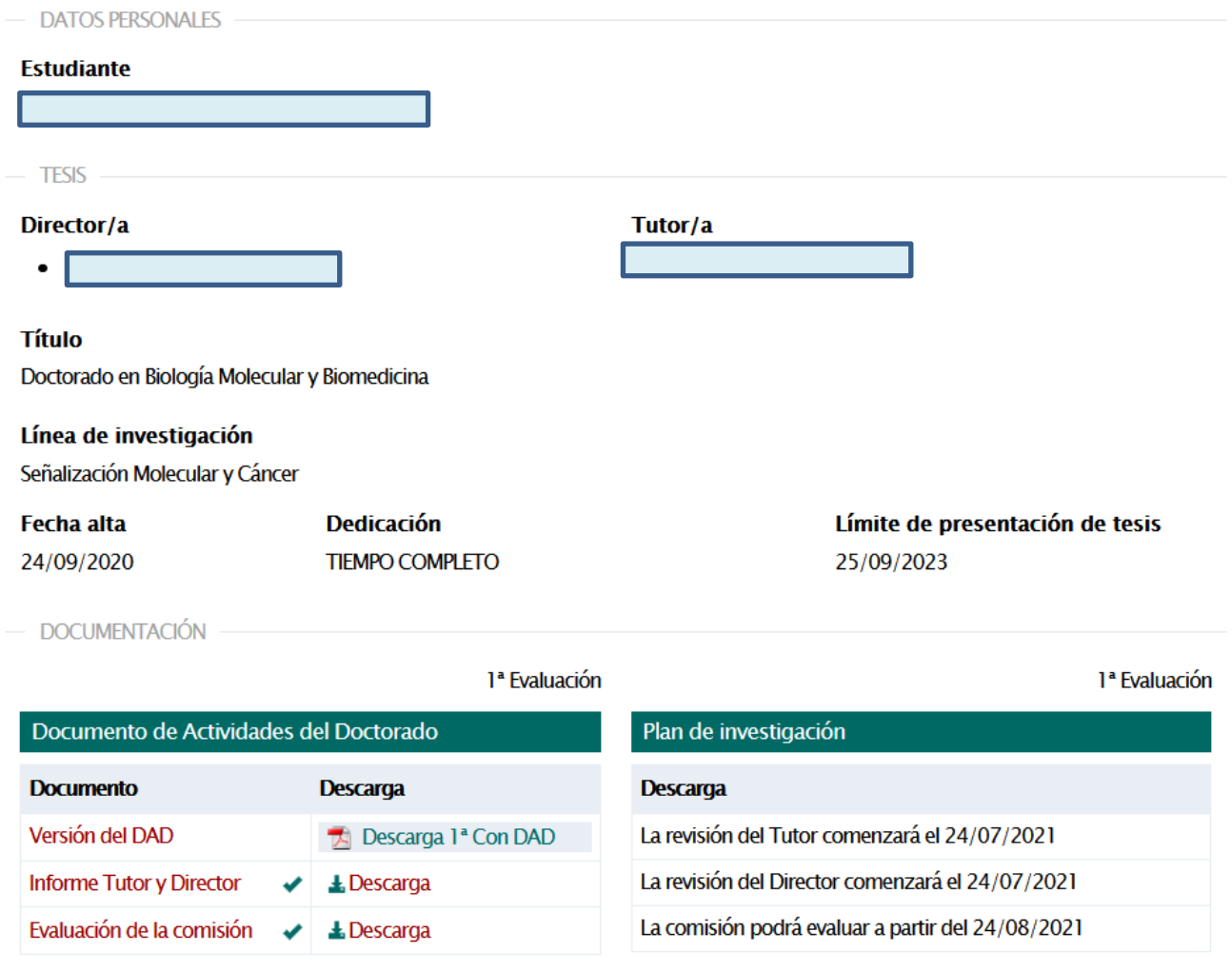

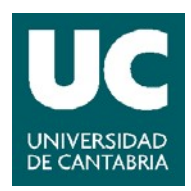

### **2. DOCUMENTO DE ACTIVIDADES DEL DOCTORANDO**

En este apartado se podrán introducir, modificar y eliminar las diferentes actividades que forman parte del Documento de Actividades del Doctorando. Una vez las actividades sean definitivas se deberán de enviar para su revisión por parte de los profesores responsables de la tutorización y dirección, quienes podrán evaluarlas de forma favorable o desfavorable.

En este el mismo apartado también estará disponible:

La generación del DAD para su impresión o descarga y la consulta de las distintas versiones cerradas del DAD que hayan sido objeto de evaluación.

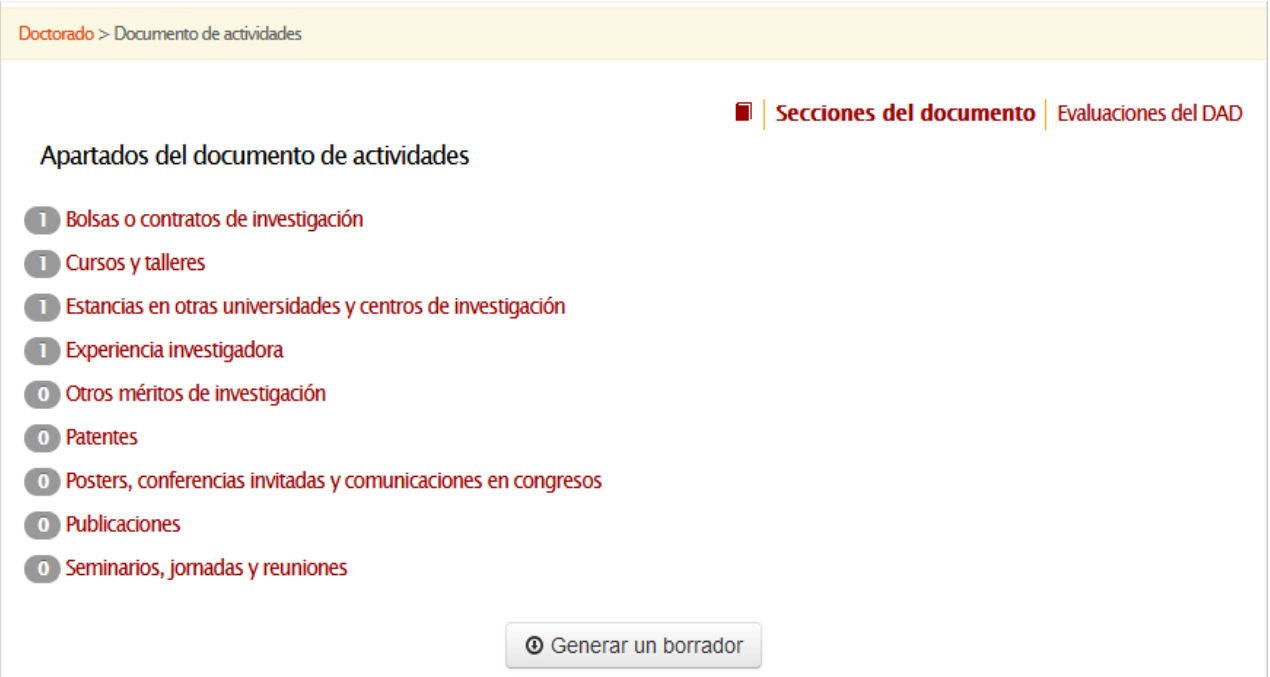

## **Añadir Actividades al DAD**

Una vez que accedemos al Documento de Actividades del Doctorando, podemos comenzar el registro de las diferentes actividades académicas que se registran en el documento.

Los distintos tipos de actividades que podemos registrar son las siguientes:

- Bolsas o contratos de investigación
- Cursos y talleres
- Estancias en otras universidades y centros de investigación
- Experiencia investigadora
- Otros méritos de investigación

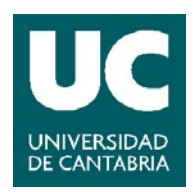

- Patentes
- Posters, conferencias invitadas y comunicaciones en congresos
- Publicaciones
- Seminarios, jornadas y reuniones

En el apartado de [Cursos y talleres](https://pre-cv02vpn.vpngest.unican.es/v2/Doctorado/DAD/Actividades/C) **se recogerán automáticamente los cursos de formación transversal** impartidos por la Escuela de Doctorado de la UC que el Doctorando haya realizado favorablemente

Seleccionando el tipo de actividad que se desee se accede al programa para introducir la información.

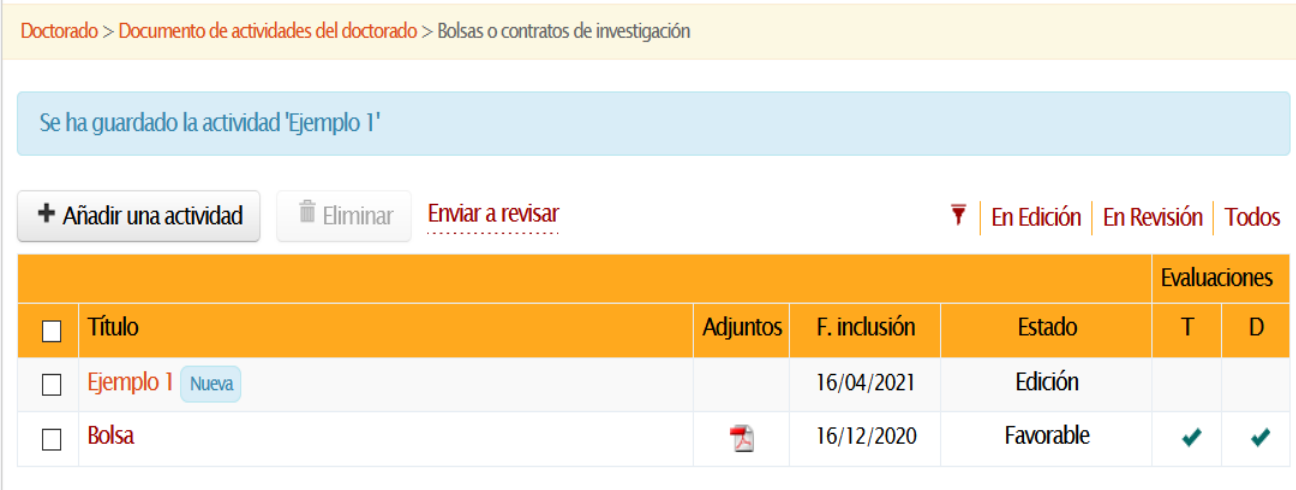

Mediante la opción de **+** Añadir una actividad se podrán crear las distintas actividades en cada apartado del DAD. En cada tipo de actividad se podrán introducir los datos necesarios, acompañando, en su caso, los documentos justificativos correspondientes en formato PDF.

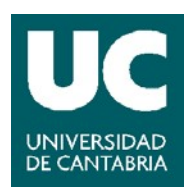

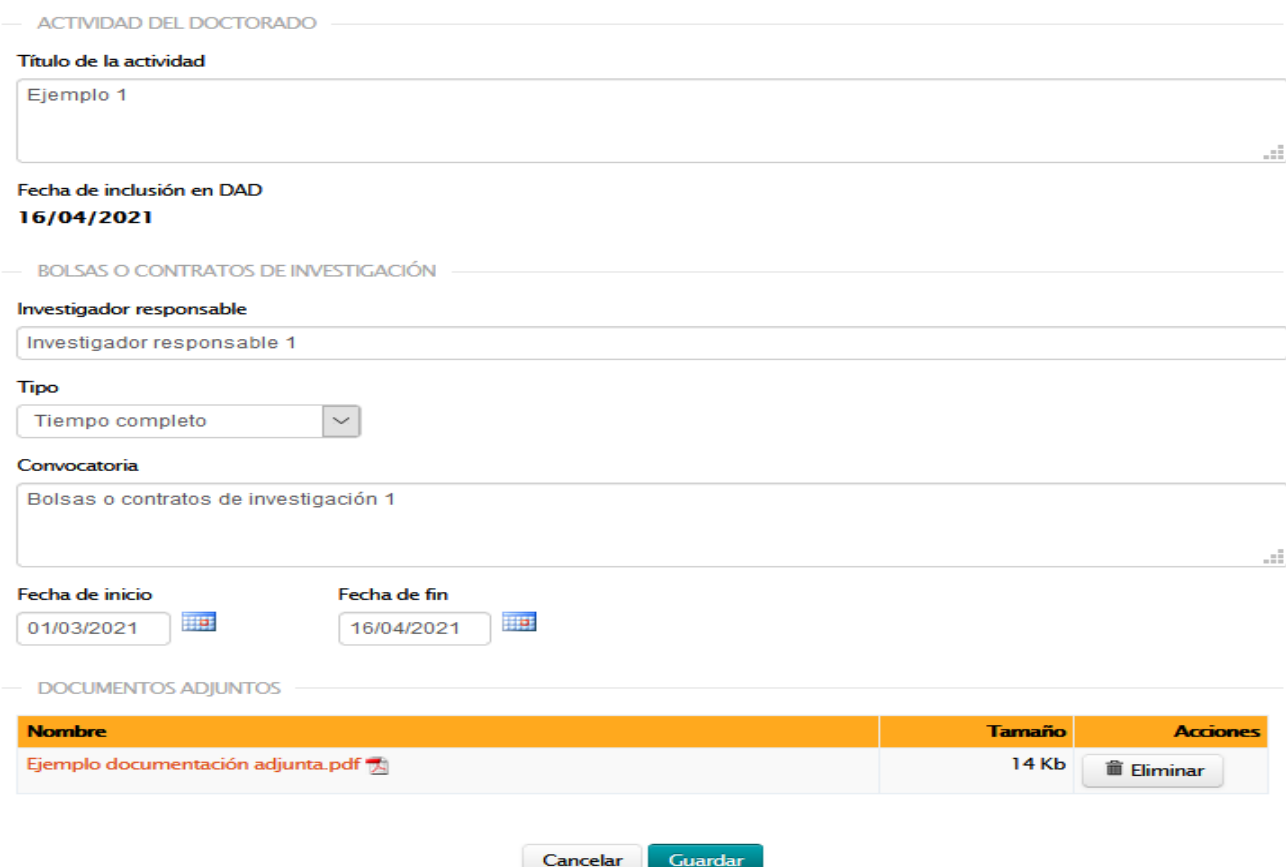

Mediante el *botón de Guardar* quedará creada la actividad.

Las actividades se guardarán en *estado Edición*. Mientras estén en este estado se podrá modificar la información introducida o eliminar una actividad.

Una vez la información introducida sea definitiva deberá enviarse a revisión aquellas actividades que se quiera que formen parte de la evaluación anual del DAD. Para ello deben seleccionarse la actividad o actividades necesarias y mediante la opción de se modificará el estado de las actividades a *Revisión* y ya no será posible modificarlas.

Desde la fecha de su matrícula en el Programa y hasta que comience el plazo para su evaluación, el Doctorando podrá incorporar al DAD y enviar a revisión las distintas actividades realizadas de cara a su evaluación anual. Una vez finalizado ese periodo se podrán seguir añadiendo actividades, pero serán revisadas y tenidas en cuenta en la siguiente evaluación.

1 mes y 15 días antes de la finalización del plazo de envío a revisión **los Doctorandos recibirán sendos correos electrónicos informándoles de la fecha límite para el envío a revisión** de las actividades.

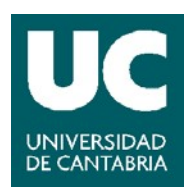

Las actividades en estado revisión será evaluadas por el Tutor y Director, en su caso, del Doctorando. En las columnas de Evaluaciones se reflejarán las evaluaciones de cada actividad:

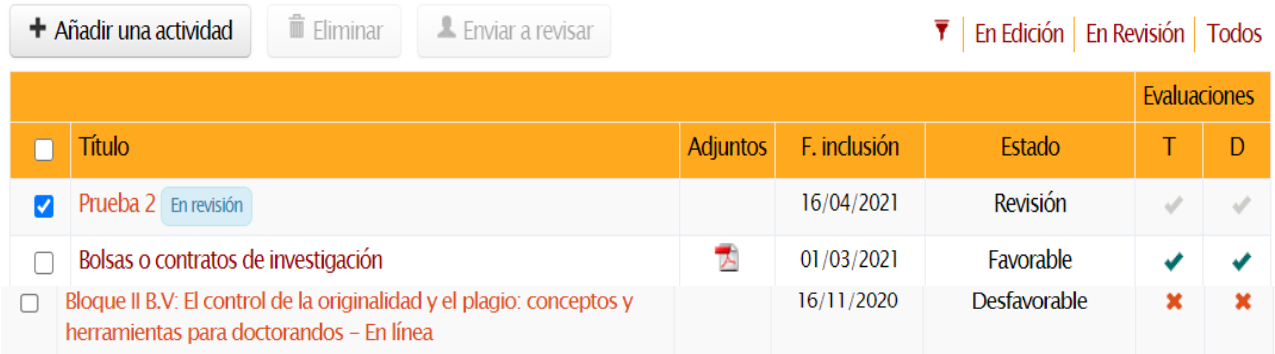

Una vez que el Tutor/Director y la Comisión del Programa de Doctorado emitan sus evaluaciones del DAD el Doctorando recibirá un correo electrónico informándole y podrá ver el estado de las evaluaciones y consultar los informes emitidos accediendo al apartado de *Doctorado > Matrícula y titulación:*

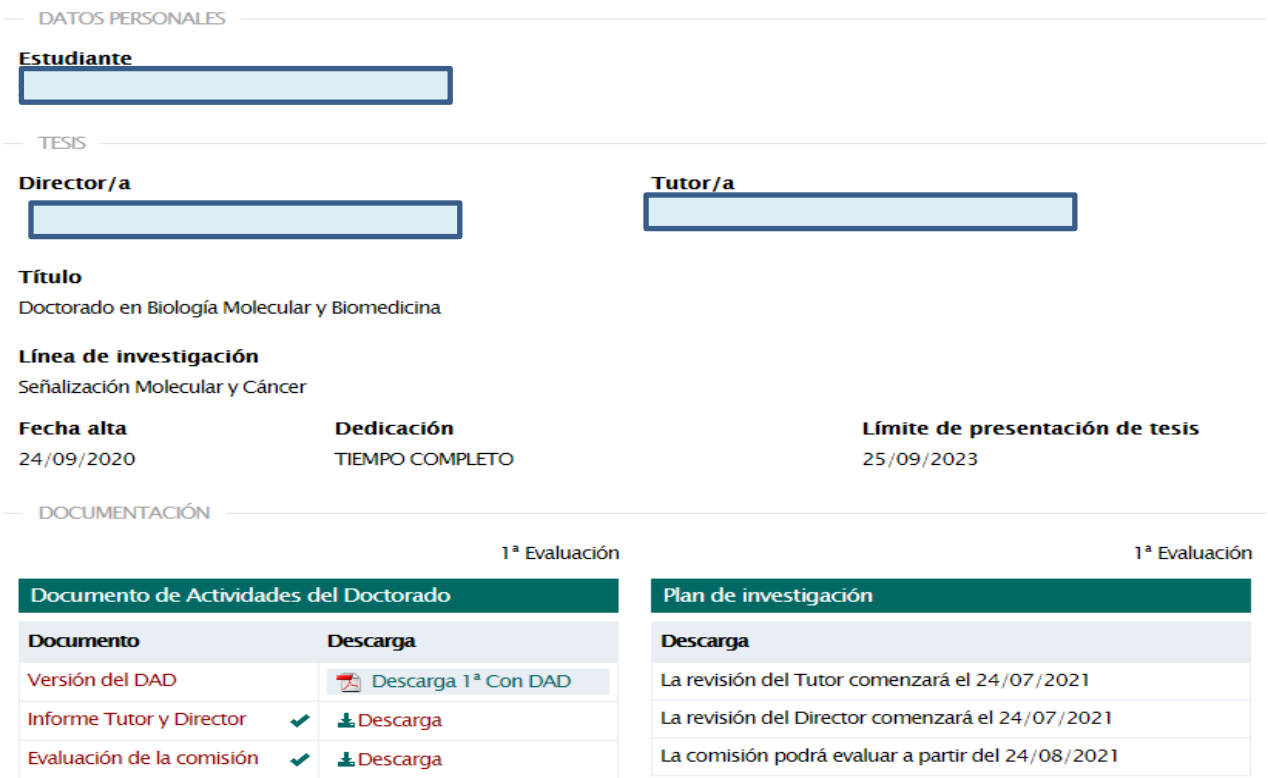

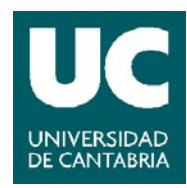

Si el **informe de la Comisión del programa es desfavorable se creará un nuevo plazo de 6 meses** para que el Doctorando corrija los errores y se creará una 2º convocatoria de evaluación.

Si en la 2º convocatoria de evaluación el **informe de la Comisión vuelve a ser desfavorable el Doctorando causará baja definitiva en el Programa** y no podrá renovar la tutela académica.

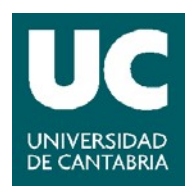

#### **Generación del DAD**

El DAD es un documento vivo durante toda la etapa de formación del Doctorado. Con cada evaluación se generará una versión definitiva del DAD que será objeto de evaluación y simultáneamente se podrá seguir introduciendo información en el DAD

#### **Generar un borrador**

**4** Generar un borrador

Accediendo a la opción de *Generar un borrador* se podrá generar la versión

 $\times$ 

#### actual del DAD.

#### Generar un Documento de Actividades

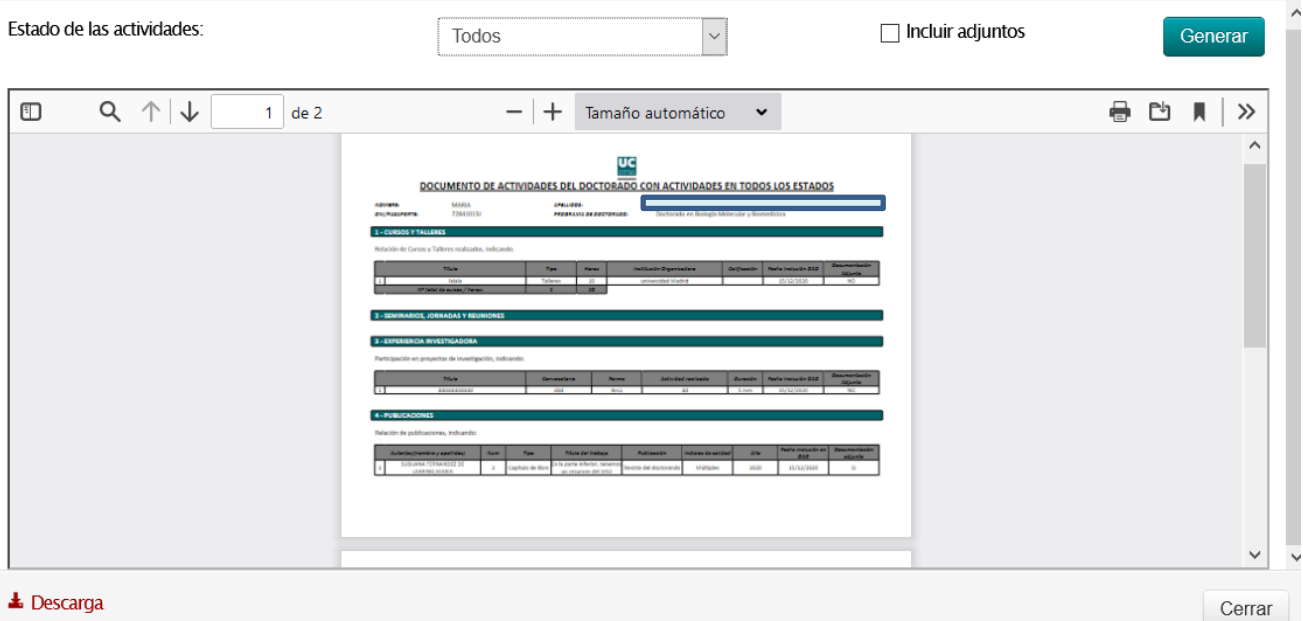

Se podrán filtrar las actividades a incluir según las siguientes opciones:

- Todas
- En edición
- En revisión
- Evaluadas favorablemente
- Evaluadas desfavorablemente

Se podrá indicar además si se quieren incluir los documentos adjuntados en cada actividad.

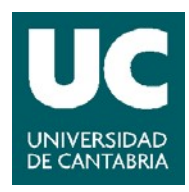

## **Generar las versiones definitivas**

Accediendo a la opción de *Evaluaciones del DAD* se podrán consultar las distintas versiones definitivas del DAD que hayan sido objeto de evaluación.

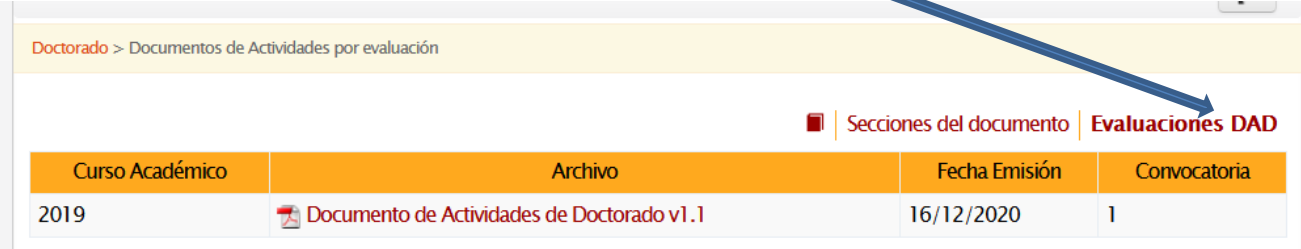

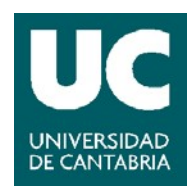

## **3. PLAN DE INVESTIGACIÓN**

Accediendo al apartado de *Plan de investigación* se podrán incluir en el sistema los diferentes borradores del Plan de Investigación, pulsando sobre el botón: + Añadir un documento

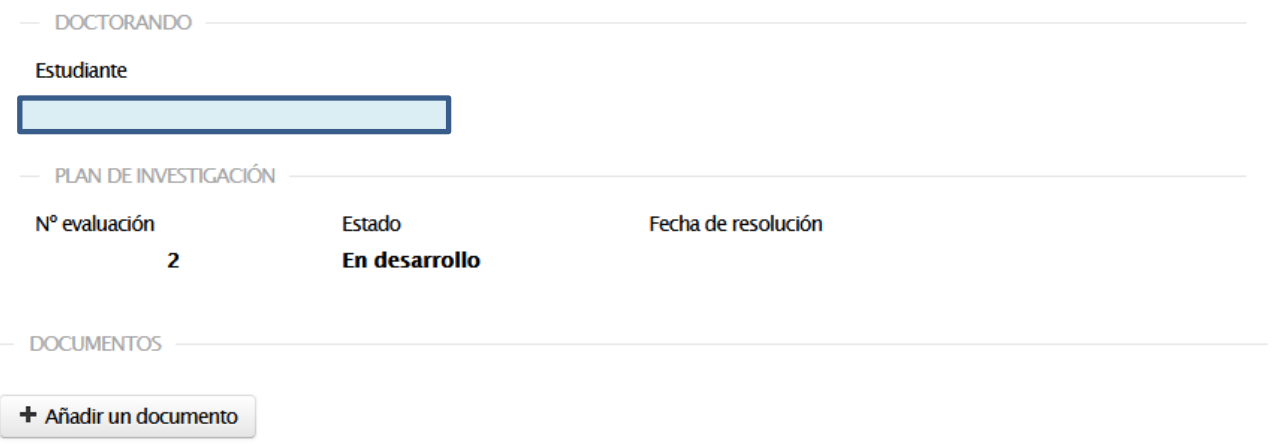

Se podrán añadir tantos borradores como se desee y enviar a revisión el que se considere definitivo. Está disponible también un modelo tipo para la elaboración del plan de investigación:

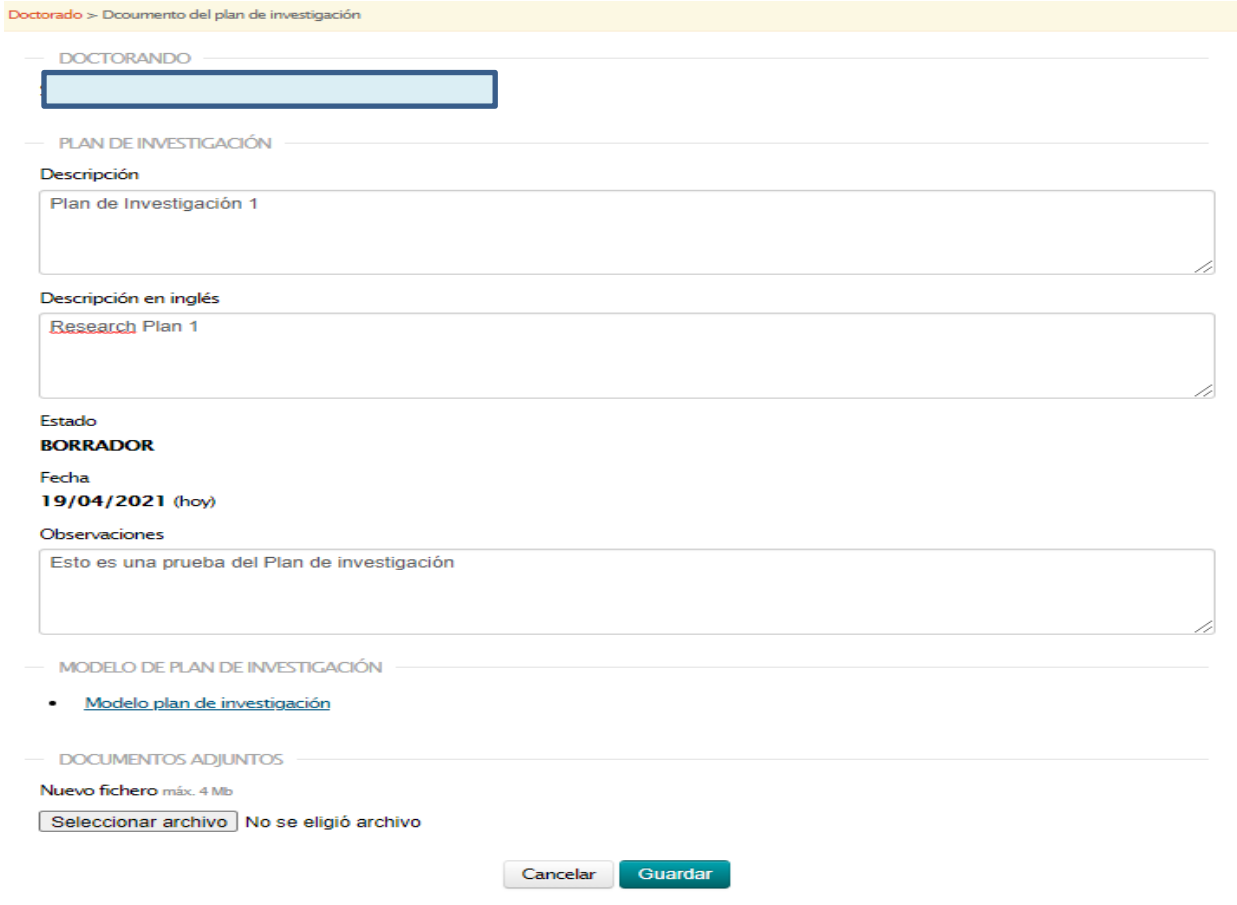

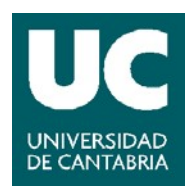

Pulsando sobre la descripción del plan de investigación se pueden consultar y modificar, mientras estén en *estado Borrador,* la información de las distintas versiones del Plan de Investigación incorporadas, así como descargar el plan de investigación completo.

Una vez el plan de investigación sea definitivo se puede enviar para su revisión por el Tutor/Director **L** Enviar a revisar y la Comisión Académica del Programa pulsando sobre el botón

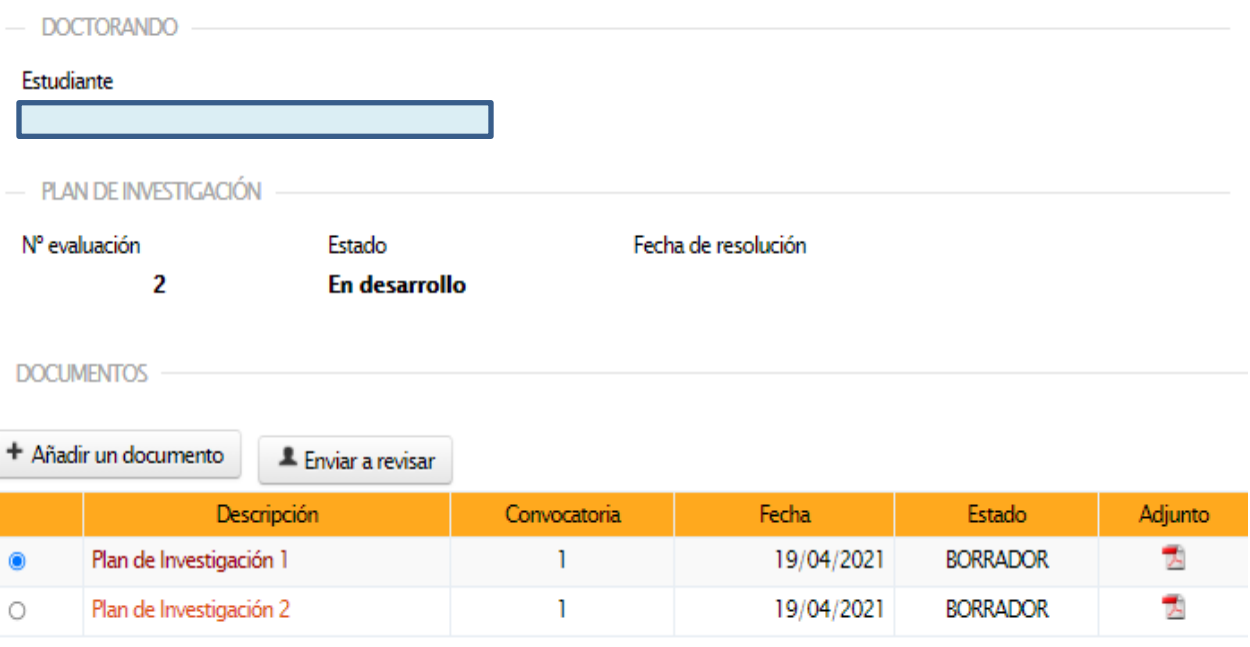

1 mes y 15 días antes de la finalización del plazo para introducir el Plan de Investigación los **Doctorandos recibirán sendos correos electrónicos informándoles de la fecha límite para subirlo al Campus Virtual y enviarlo a revisión.**

Una vez pasado a *estado Definitivo* la versión deseada del Plan de Investigación se inhabilitan los botones de añadir documento y enviar a revisión.

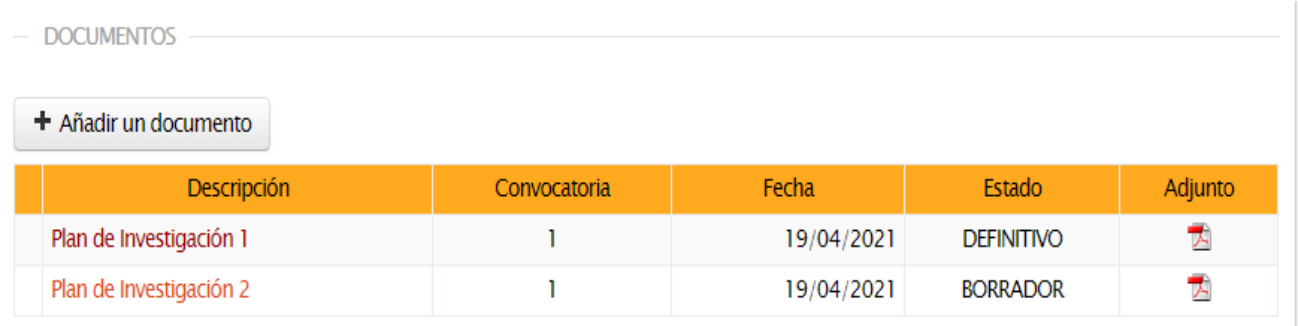

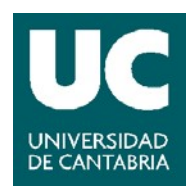

Una vez que el Tutor/Director y la Comisión del Programa de Doctorado emitan sus evaluaciones del Plan de Investigación, el Doctorando recibirá un correo electrónico informándole y podrá ver el estado de las evaluaciones y consultar los informes emitidos accediendo al apartado de *Doctorado > Matrícula y titulación:*

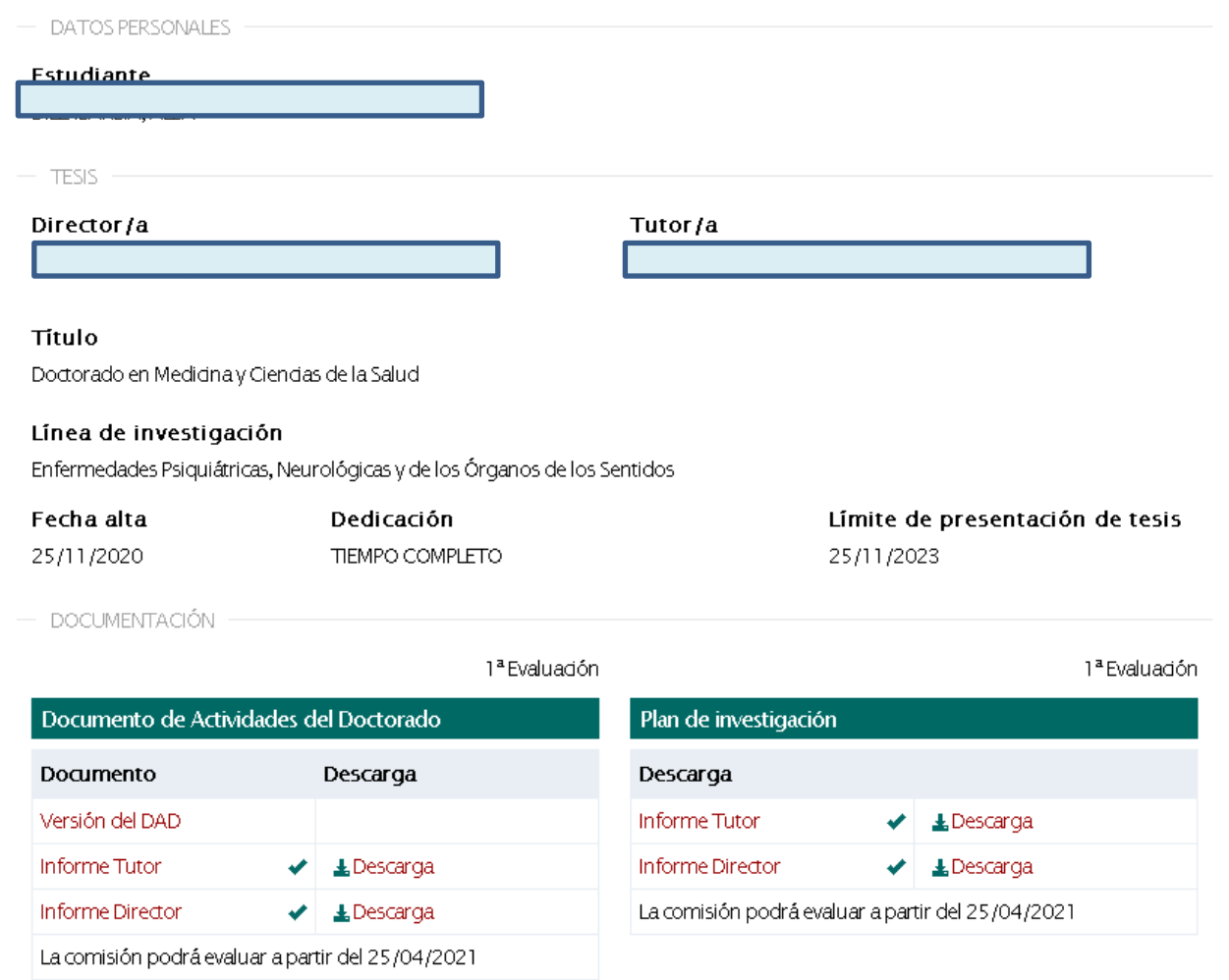

Al igual que con el DAD, si el **informe es desfavorable se creará un nuevo plazo de 6 meses extra** para que el Doctorando corrija los errores del Plan de Investigación y se creará una 2º convocatoria de evaluación.

Si en la 2º convocatoria de evaluación el **informe de la Comisión vuelve a ser desfavorable el Doctorando causará baja definitiva en el Programa** y no podrá renovar la tutela académica.

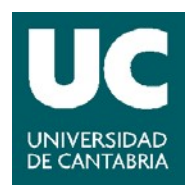

## **4. INFORMACIÒN DE LA TESIS**

En este apartado se podrá consultar la siguiente información sobre la tesis doctoral:

- Programa de Doctorado
- Título de la tesis
- Título en inglés
- Dirección de la tesis
- Fecha límite del depósito de la tesis
- Si la tesis se realiza en cotutela con una Universidad extranjera
- Si tienen Mención Doctorado Internacional
- Si tiene Mención Doctorado Industrial

Y datos de la defensa de la Tesis como:

- Fecha de autorización del depósito
- Fecha de depósito
- Fecha de la defensa
- Calificación
- Si tiene Mención Cum Laude
- Si está propuesta para Premios Extraordinario

## **5. CONSULTA DE CURSOS DE FORMACIÓN TRANSVERSAL**

Se podrán consultar los cursos de formación transversal realizados, así como los reconocidos. Los cursos de formación transversal realizados en la EDUC se incorporarán automáticamente al Documento de Actividades del Doctorando.

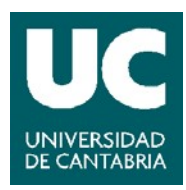

## **4. TUTORIZACIÒN Y DIRECCIÒN**

El profesorado encargado de la tutorización y dirección de los Doctorandos podrá desde el Campus Virtual evaluar las actividades incluidas en el Documento de Actividades del Doctorando y el Plan de Investigación, así como realizar los informes para la evaluación anual de la Comisión Académica del Programa de Doctorado.

Podrán realizar estas tareas de la forma que se detalla a continuación:

Accediendo al Campus Virtual, desde la opción de "Gestión Académica" seleccionar "Doctorado"

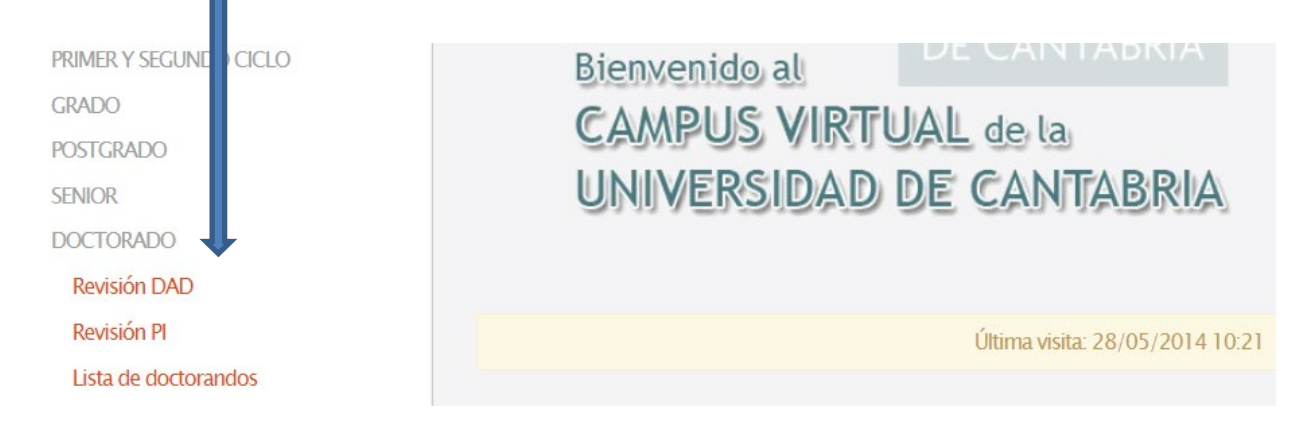

Estará disponibles las siguientes opciones:

- Revisión del DAD
- Revisión PI
- Lista de Doctorandos

## **1. REVISIÓN DEL DAD**

En esta opción se accederá a la información de los Doctorandos pendientes de evaluación. Se podrán consultar las actividades del doctorado, evaluarlas y emitir los informes para la Comisión Académica del Programa, así como consultar información del expediente de los Doctorandos.

Pulsando sobre el nombre del Doctorando se podrá consultar la información del expediente del Doctorando así como descargar el DAD y los informes de evaluación que se hayan emitido:

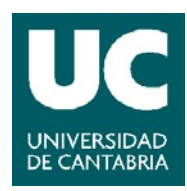

#### **Título**

Doctorado en Tecnologías de la Información y Comunicaciones en Redes Móviles / Mobile Network Information and Communication Technologies

#### Línea de investigación

Tecnologías de las Comunicaciones

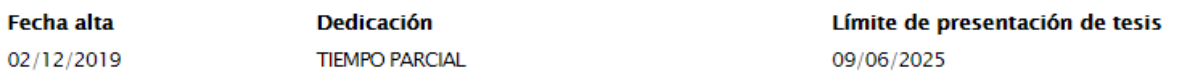

- DOCUMENTACIÓN

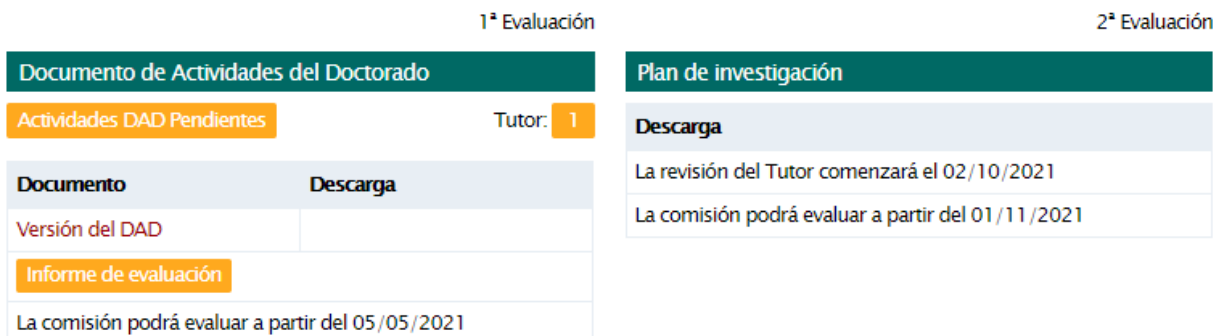

En la columna Evaluación, pulsando sobre "ver actividades" podrá ver las actividades incluidas en el DAD y las que están pendientes de evaluación proceder a su validación favorable o desfavorable.

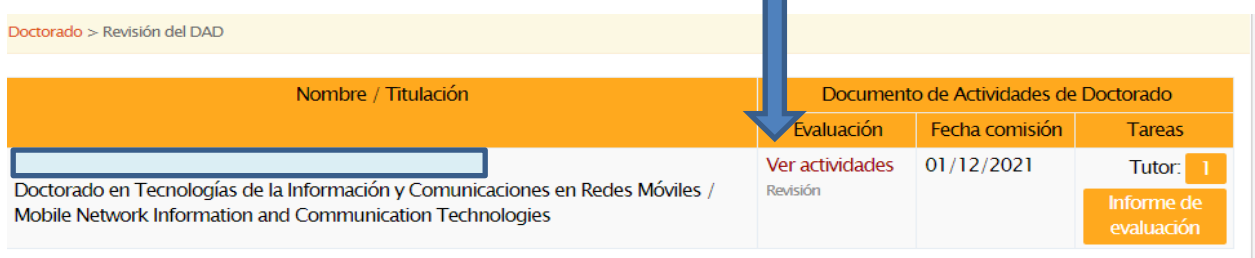

**Molver** 

Existen dos validaciones, la del profesorado tutor y director, indicadas con T y D. La evaluación podrá ser conjunta de todas las actividades dentro de cada apartado del DAD o individual de cada una. Si hay tareas pendientes de evaluar se indicará.

Seleccionando la actividad o el grupo de actividades deseado se podrá realizar la evaluación Favorable o Desfavorable de las mismas.

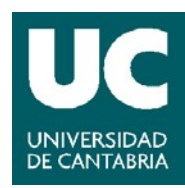

**Si la tutorización y dirección la ejerce el mismo profesor al evaluar las actividades se introducirá automáticamente ambas evaluaciones**, en caso de ser profesores distintos cada uno tendrá que realizar su evaluación independientemente.

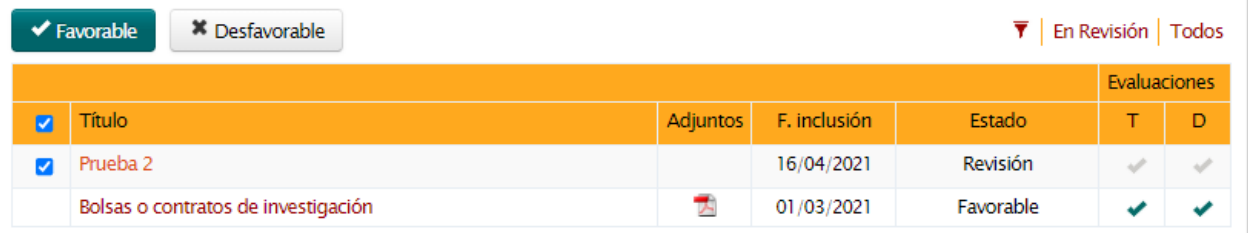

El Tutor/Director recibirá al inicio del plazo de evaluación y 15 días antes de su finalización dos correos electrónicos informándole de que está abierto el periodo de evaluación de cada Doctorando.

En la columna Tareas, si el periodo de evaluación está abierto, estará disponible el formulario para realizar el *Informe de Evaluación*.

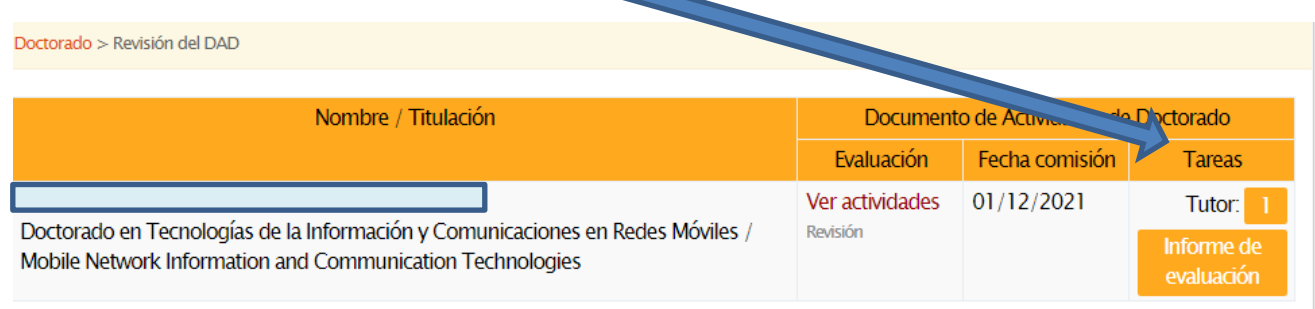

**Mohar** 

Pulsando sobre **la contracción** accederá al formulario para realizar el *Informe de Evaluación*, cumplimentarlo, incorporarlo al sistema y evaluar Favorable o Desfavorablemente el DAD. Tiene disponible además los modelos para emitir los distintos informes de evaluación tanto en castellano como en inglés.

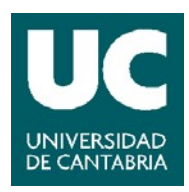

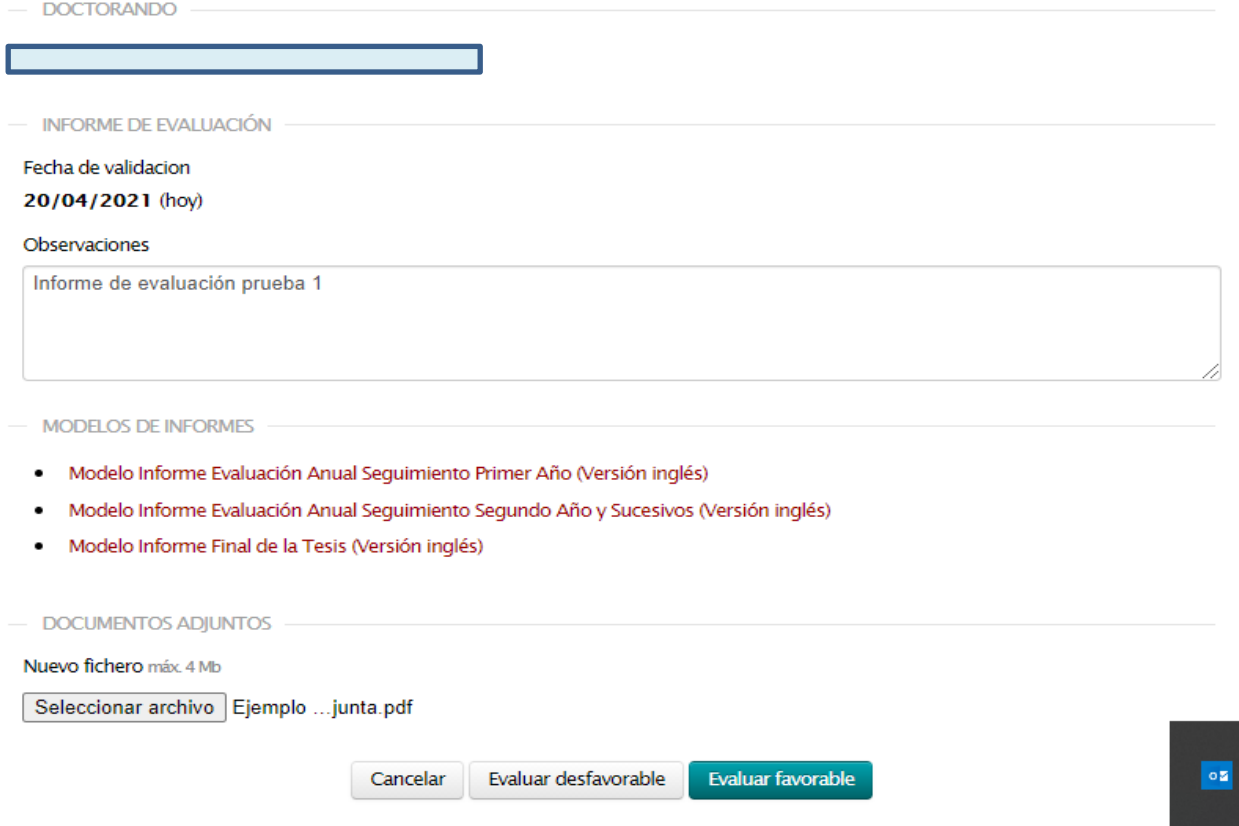

Una vez realizada la evaluación quedará definitiva y podrá consultarse el informe y la evaluación realizada:

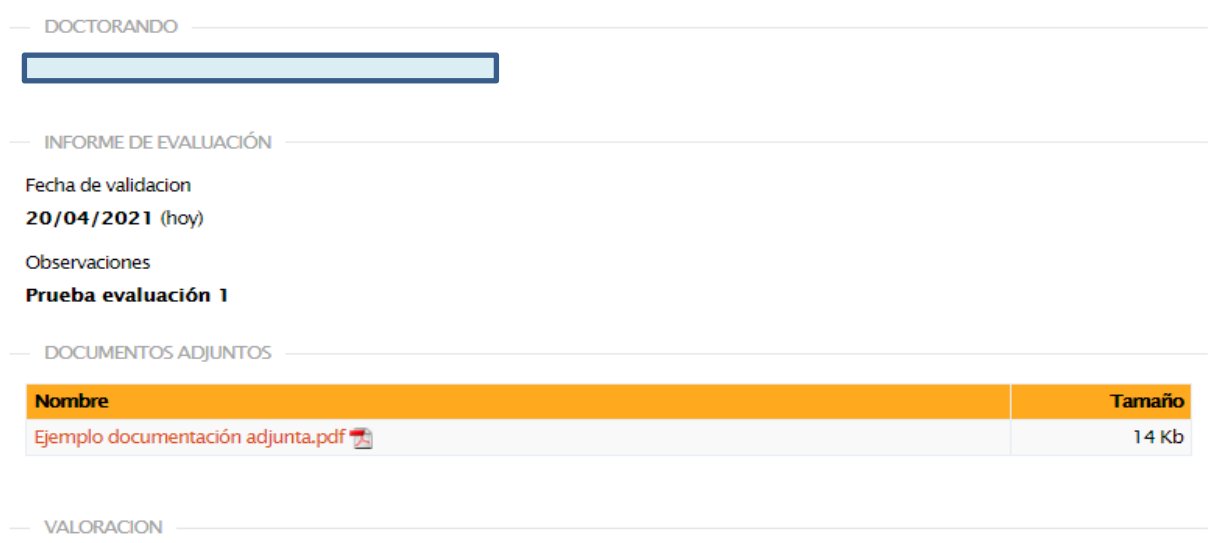

**FAVORABLE** 

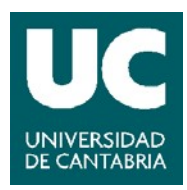

## **2. REVISIÓN DEL PLAN DE INVESTIGACIÓN**

En esta opción se accederá a la información de los Doctorandos pendientes de evaluación. Se podrá consultar el plan de investigación del doctorado, evaluarlo y emitir los informes para la Comisión Académica del Programa, así como consultar la información del expediente de los Doctorandos.

El Tutor/Director recibirá al inicio del plazo de evaluación y 15 días antes de su finalización dos correos electrónicos informándole de que está abierto el periodo de evaluación del plan de investigación de cada Doctorando.

En la columna Evaluación, pulsando sobre *Ver Plan de Investigación*, estará disponible para su consulta y descarga el plan de investigación elaborado por el Doctorando.

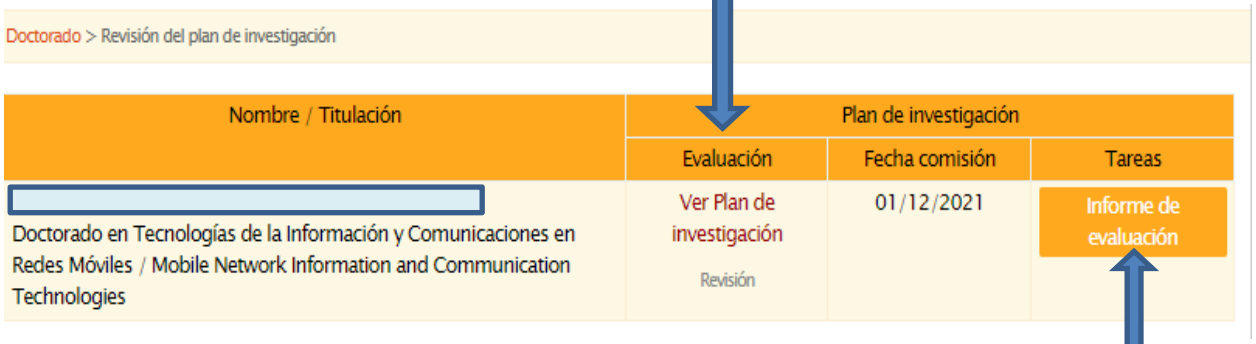

En la columna Tareas, si el periodo de evaluación está abierto, estará disponible el formulario para realizar el *Informe de Evaluación*, cumplimentarlo e incorporarlo al sistema.

ш

Pulsando sobre **la contracción** accederá al formulario para realizar el *Informe de Evaluación*, cumplimentarlo, incorporarlo al sistema y evaluar Favorable o Desfavorablemente el Plan de Investigación.

Están disponibles además los modelos para emitir los distintos informes de evaluación tanto en castellano como en inglés.

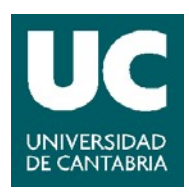

l,

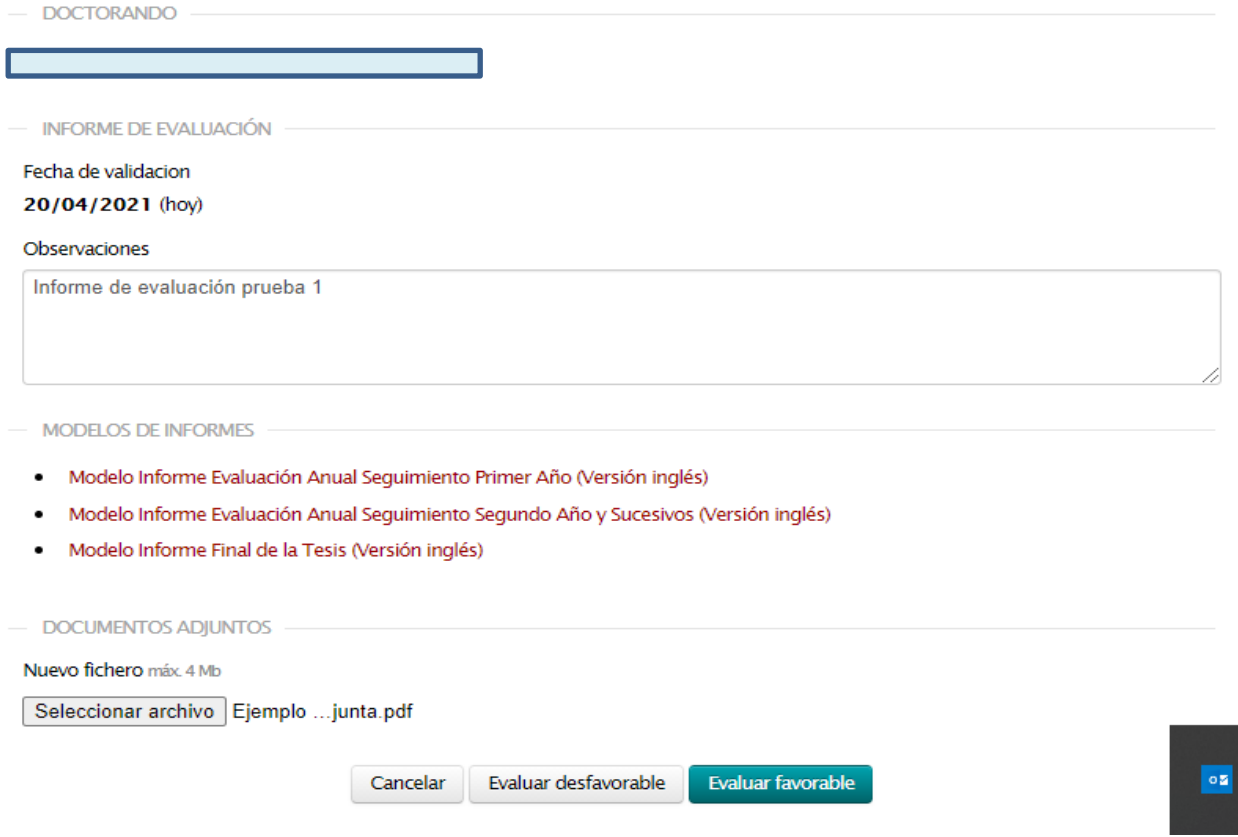

Una vez realizada la evaluación quedará definitiva y podrá consultarse el informe y la evaluación realizada:

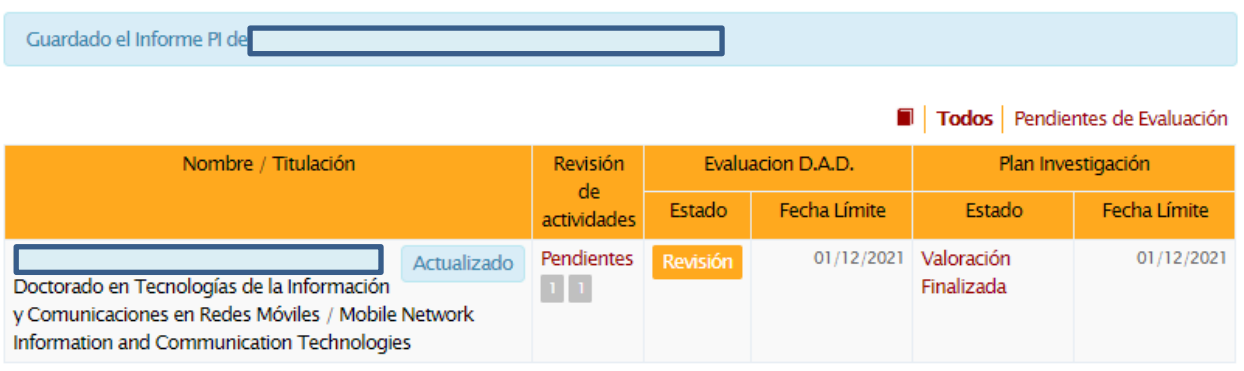

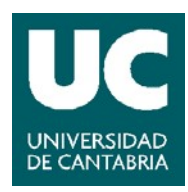

## **3. LISTA DE DOCTORADOS**

En esta opción podrá consultar la información de todos los Doctorandos a los que se dirige o tutoriza que tengan la matricula activa en el curso académico.

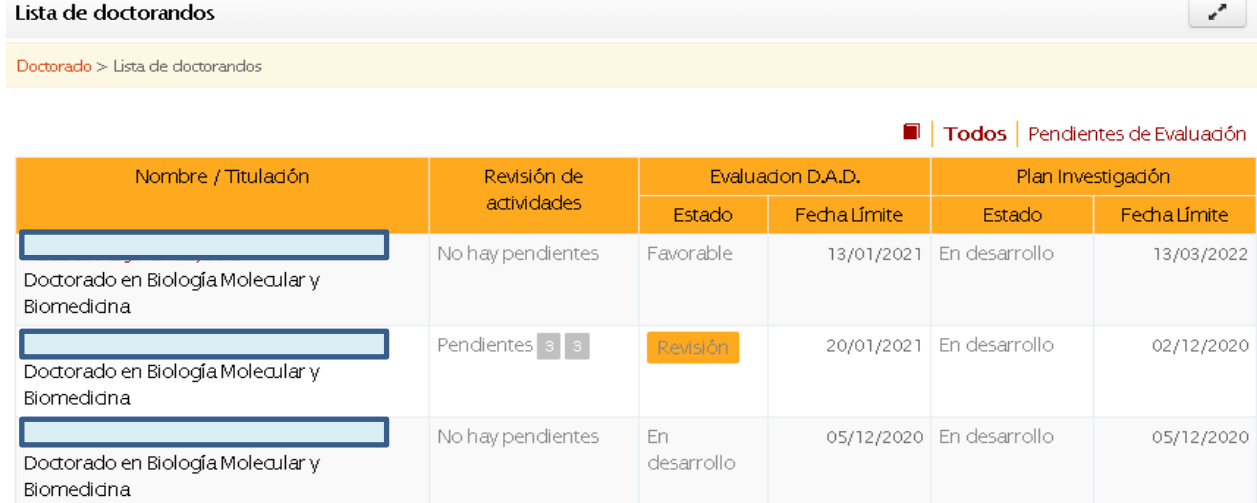

Desde esta pantalla se podrá acceder también a realizar las distintas evaluaciones si el periodo está abierto y a calificar las actividades que haya pendientes. Se puede filtrar a todos los Doctorandos o a aquellos que tengan pendiente alguna evaluación.

Clicando sobre el *nombre del Doctorando* se puede consultar su ficha, desde donde también ir a validar las actividades y la evaluación.

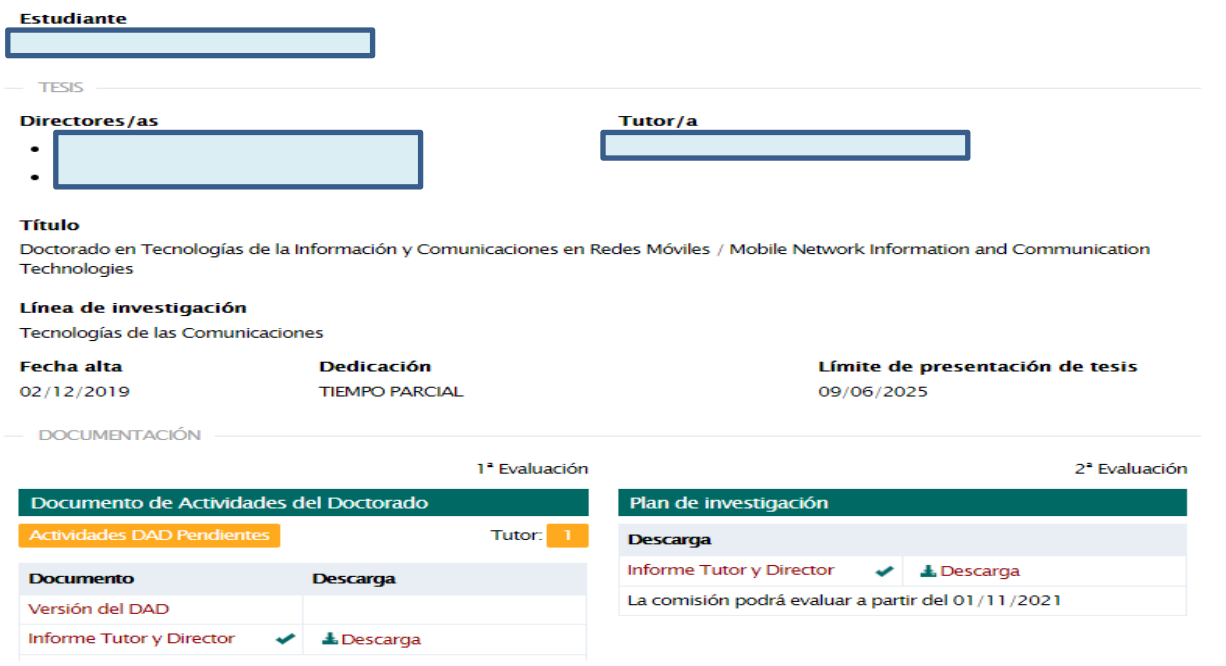

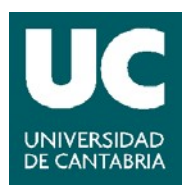

## **5. COMISIONES ACADÉMICAS DE LOS PROGRAMAS DE DOCTORADO**

El profesorado integrante de las Comisiones Académicas de los Programas de Doctorado y las personas responsables de la coordinación de las Comisiones podrán revisar las actividades incluidas en el Documento de Actividades de Doctorado y el Plan de Investigación, los informes emitidos por el profesorado responsable de la tutorización y dirección, realizar la evaluación anual e incorporar el informe al expediente de los Doctorandos.

**Los miembros de la Comisión Académica del programa podrán acceder en modo consulta** a toda la información.

**El Coordinador del Programa de Doctorado deberá realizar las evaluaciones anuales del DAD y del Plan de Investigación** de todos los Doctorandos matriculados en el Programa.

Podrán realizar estas tareas de la forma que se detalla a continuación:

Accediendo al Campus Virtual, desde la opción de "Gestión Académica" seleccionar "Doctorado"

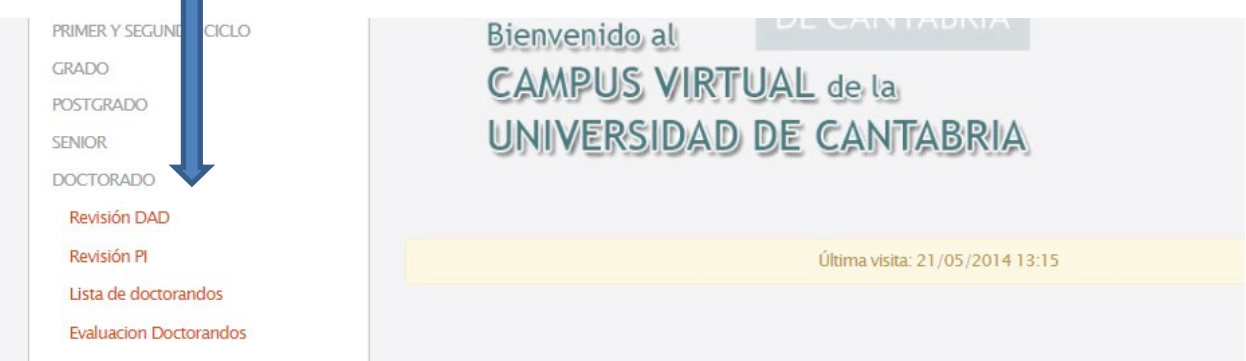

Estará disponibles las siguientes opciones:

- Revisión del DAD
- Revisión PI
- Lista de Doctorandos
- **Evaluación Doctorandos**

Las tres primeras opciones se corresponden a las tareas de tutorización y dirección comentadas en el apartado anterior que, en su caso, tuviesen que desarrollar.

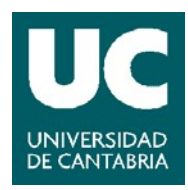

Desde la tercera opción "*Evaluación de Doctorandos*" se podrá gestionar todo el alumnado matriculados en un Programa de Doctorado.

## **1. EVALUACIÓN DOCTORANDOS**

El profesorado encargado de la coordinación de la Comisión Académica del Programa será el responsable de incorporar la evaluación de la Comisión e incorporar el informe correspondiente al expediente del Doctorando. Si el plazo de evaluación está abierto para algún Doctorando, aparece la etiqueta Evaluable al lado del nombre.

El profesorado integrante de las Comisiones Académicas de los Programas de Doctorado que no sean responsables de la coordinación podrá acceder a toda la información indicada en este apartado, pero no podrán evaluar ni emitir informe puesto que corresponde al profesorado coordinador de los Programas.

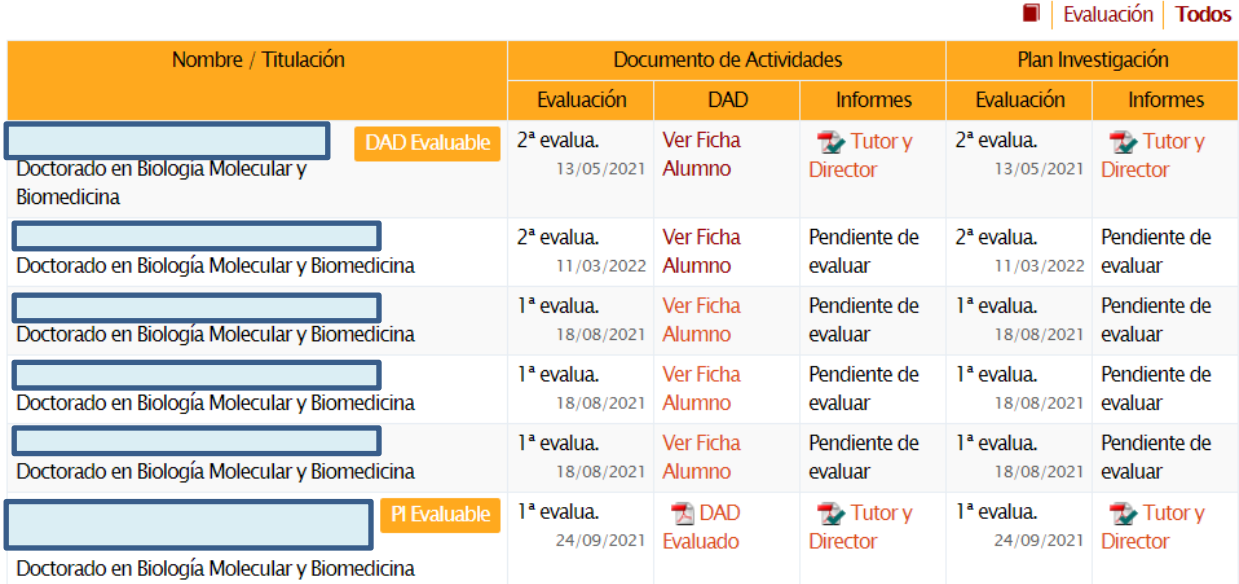

Doctorado > Evaluación de doctorandos

Se dispondrá de la siguiente información:

• En las columnas de *Evaluación*, el número de la evaluación del DAD y PI a realizar y la fecha límite para realizarla.

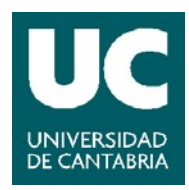

- En la columna *DAD* se podrá obtener el último DAD evaluado o acceder a la información del expediente del Doctorando si no tuviese todavía ningún DAD evaluado.
- En las columnas de *Informes* se podrán consultar los informes de evaluación del DAD y del Plan de Investigación emitidos por el profesorado con las funciones de tutorización y dirección.

El Coordinador del Programa de Doctorado recibirá los siguientes correos automáticos:

- Cuando el Tutor/Director realicen la evaluación del DAD o PI informándole que se ha realizado y que puede consultar el resultado de la evaluación y los informes emitidos.
- Al inicio del plazo de evaluación y 15 días antes de su finalización informándole de que está abierto el periodo de evaluación por la Comisión de cada Doctorando.

Los Doctorandos que tengan pendiente de evaluación el DAD o el Plan de Investigación tendrán activos los botones de **DAD Evaluable** o PI Evaluable

Para acceder al formulario de evaluación puede pulsarse sobre la denominación del Doctorando o directamente sobre los botones anteriores:

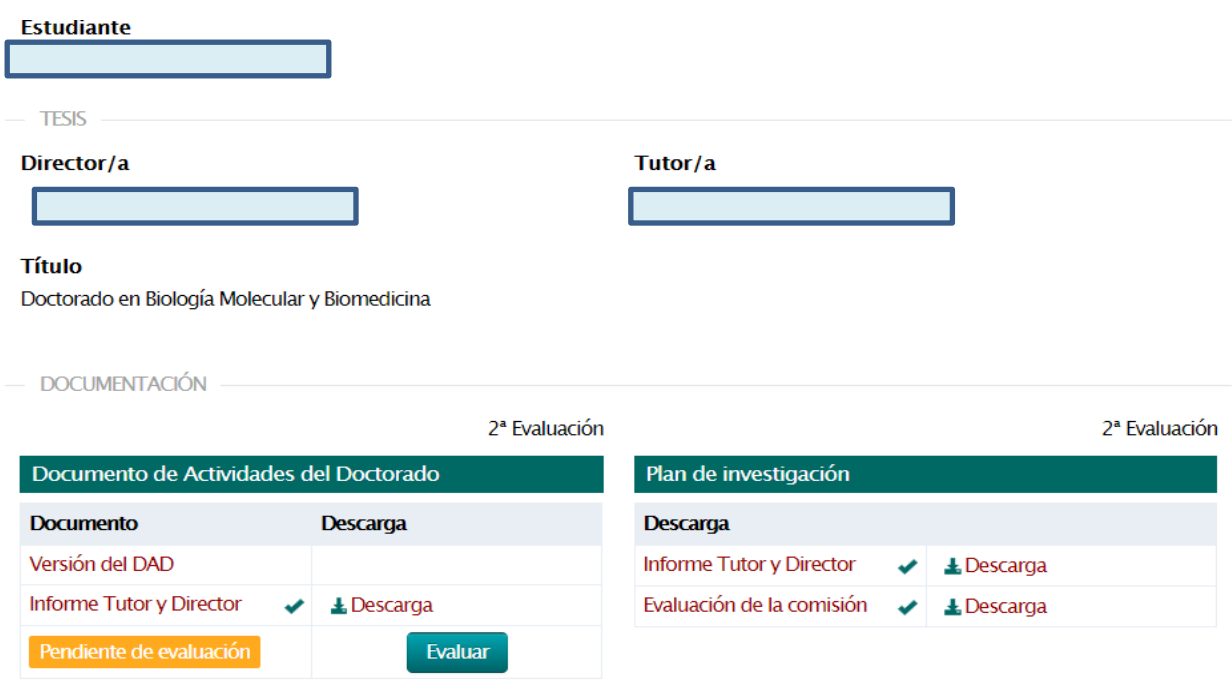

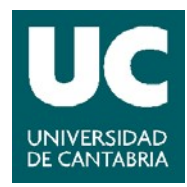

Pulsando sobre el botón **se accederá al formulario para realizar el** *Informe de Evaluación*, cumplimentarlo, incorporarlo al sistema y evaluar Favorable o Desfavorablemente el DAD o el Plan de Investigación. Estás además disponibles los modelos para emitir los distintos informes de evaluación tanto en castellano como en inglés:

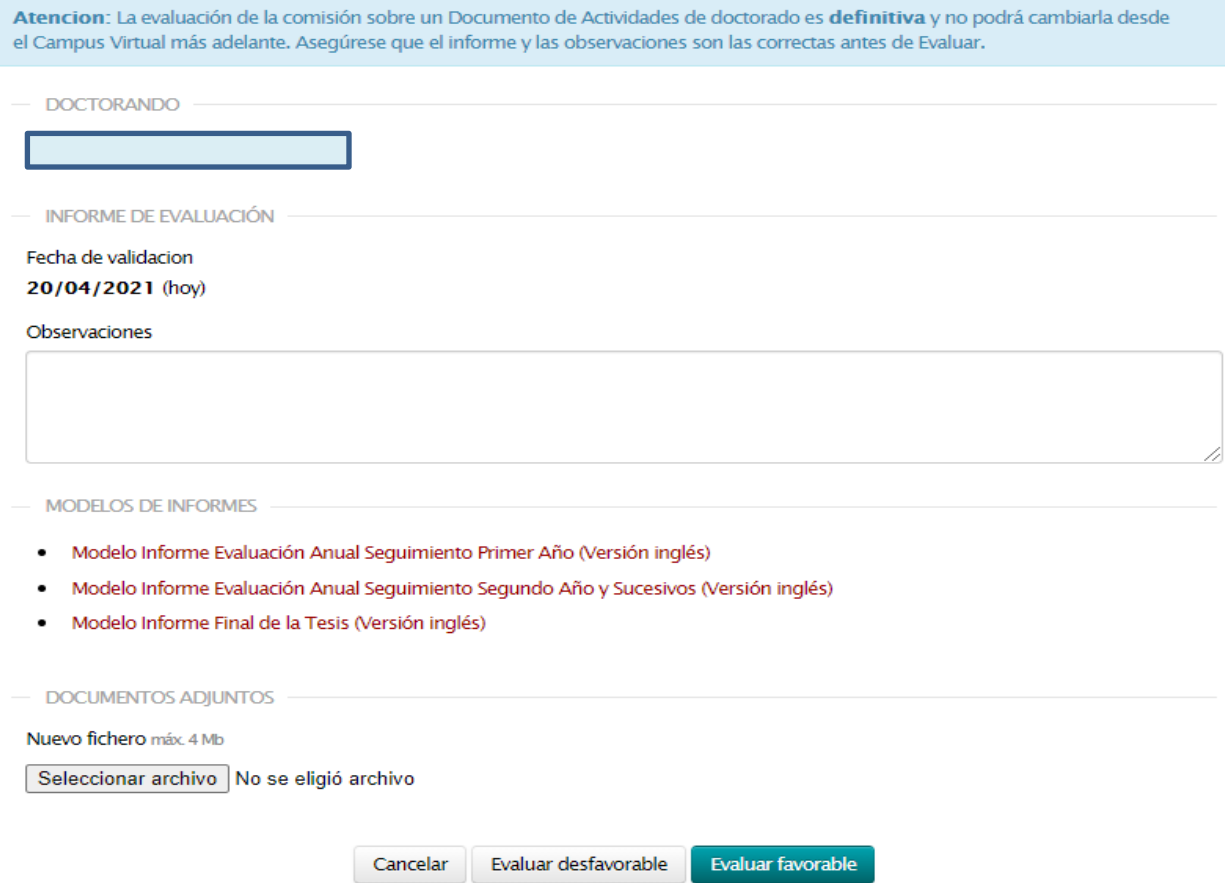

Una vez realizada la evaluación quedará definitiva y podrán consultarse los informes y las evaluaciones realizadas:

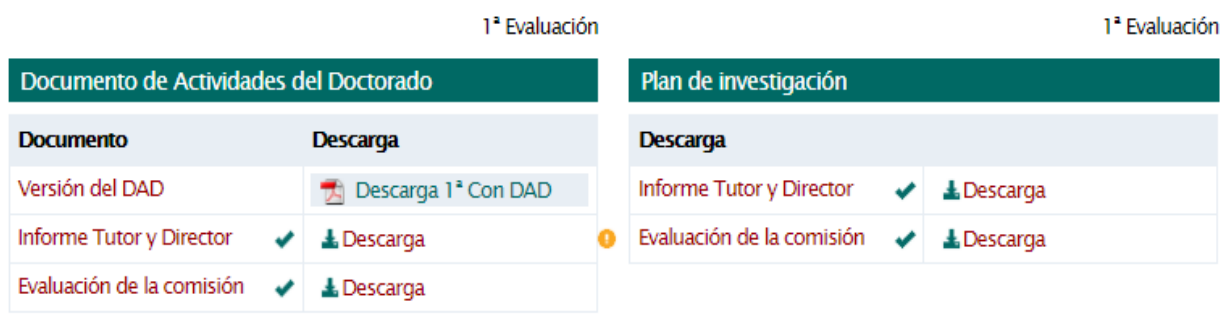

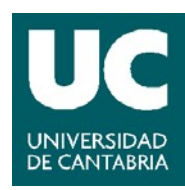

Si el **informe de la Comisión es desfavorable se creará una segunda convocatoria de evaluación con un nuevo plazo de 6 meses extra** para que el Doctorando corrija los errores y se reanudará el proceso de evaluación.

- DOCUMENTACIÓN

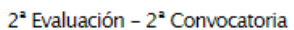

2<sup>ª</sup> Evaluación

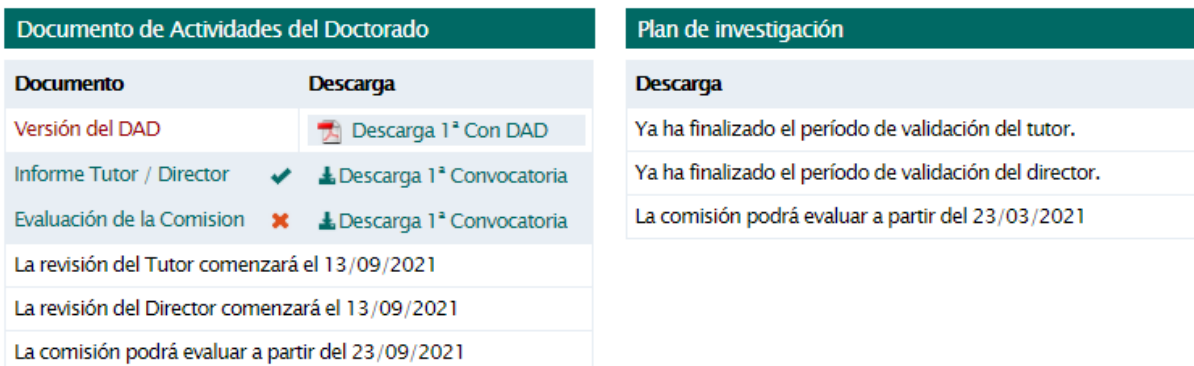

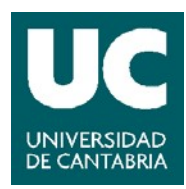

## **6. CONSULTAS E INFORMACIÓN**

Para la resolución de consultas e incidencias sobre la gestión de la información del Documento de Actividades del Doctorando y del Plan de Investigación a través del Campus Virtual puede ponerse en contacto con:

## **[Escuela de Doctorado de la UC \(EDUC\)](https://web.unican.es/centros/escuela-de-doctorado) [escueladoctorado@unican.es](mailto:escueladoctorado@unican.es)**

Teléfonos: 942 20 20 97 / 942 20 20 05 / 942 20 12 96 Edificio Interfacultativo, zona norte, planta baja. Avda. de los Castros s/n 39005 Santander (España)

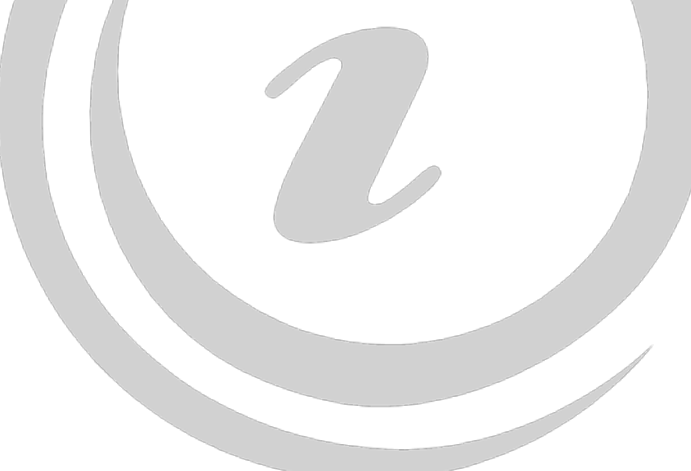